# 

# MANUAL DE UTILIZARE

MANUAL DE UTILIZARE AL APLICAȚIEI INFORMATICE REGISTRUL AGRICOL - VERSIUNEA 1.0 COPYRIGHT © DRAGON SOFTWARE SRL 1997 DDS1997-MUA-RO0001-01

# **CUPRINS**

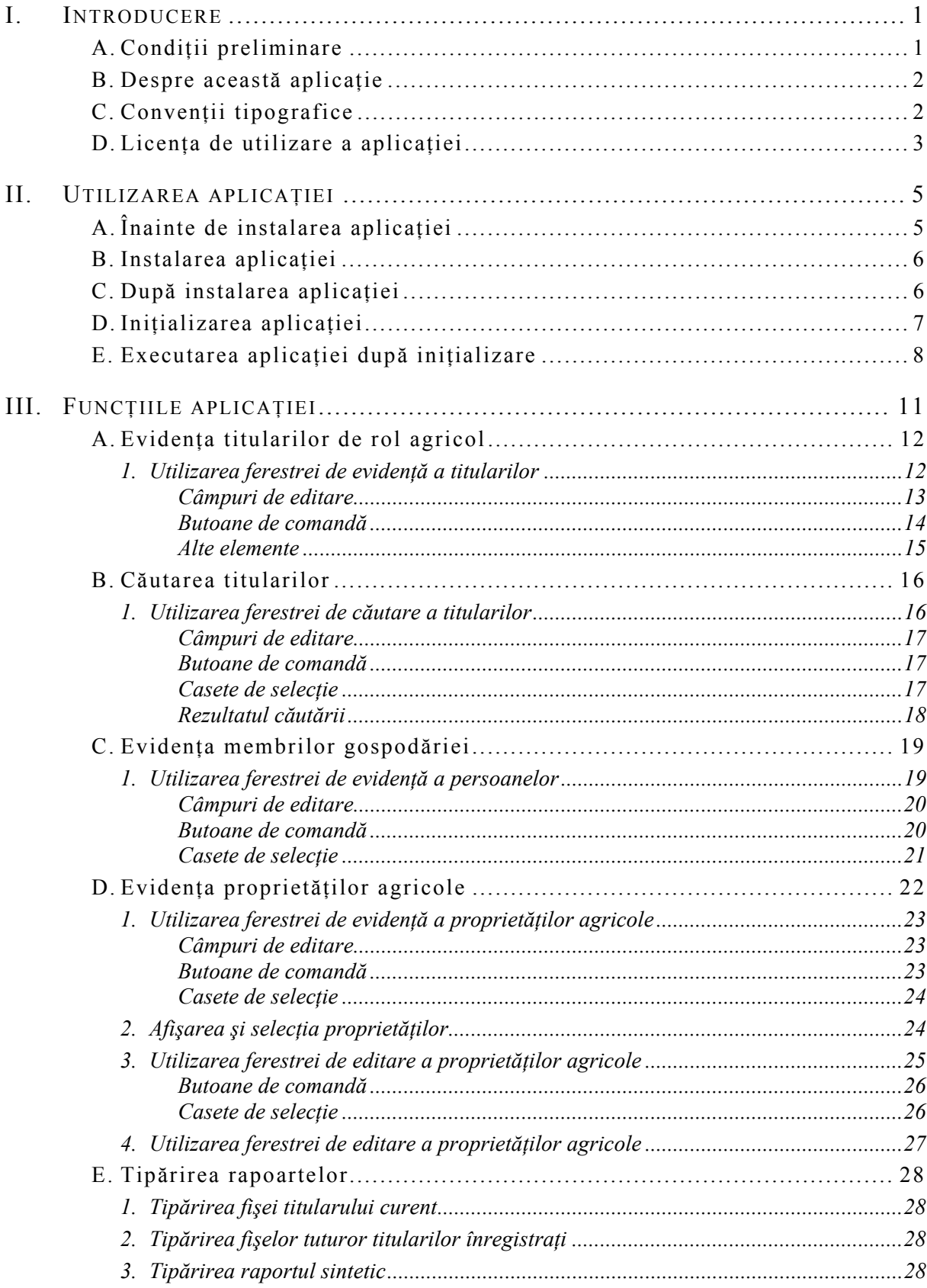

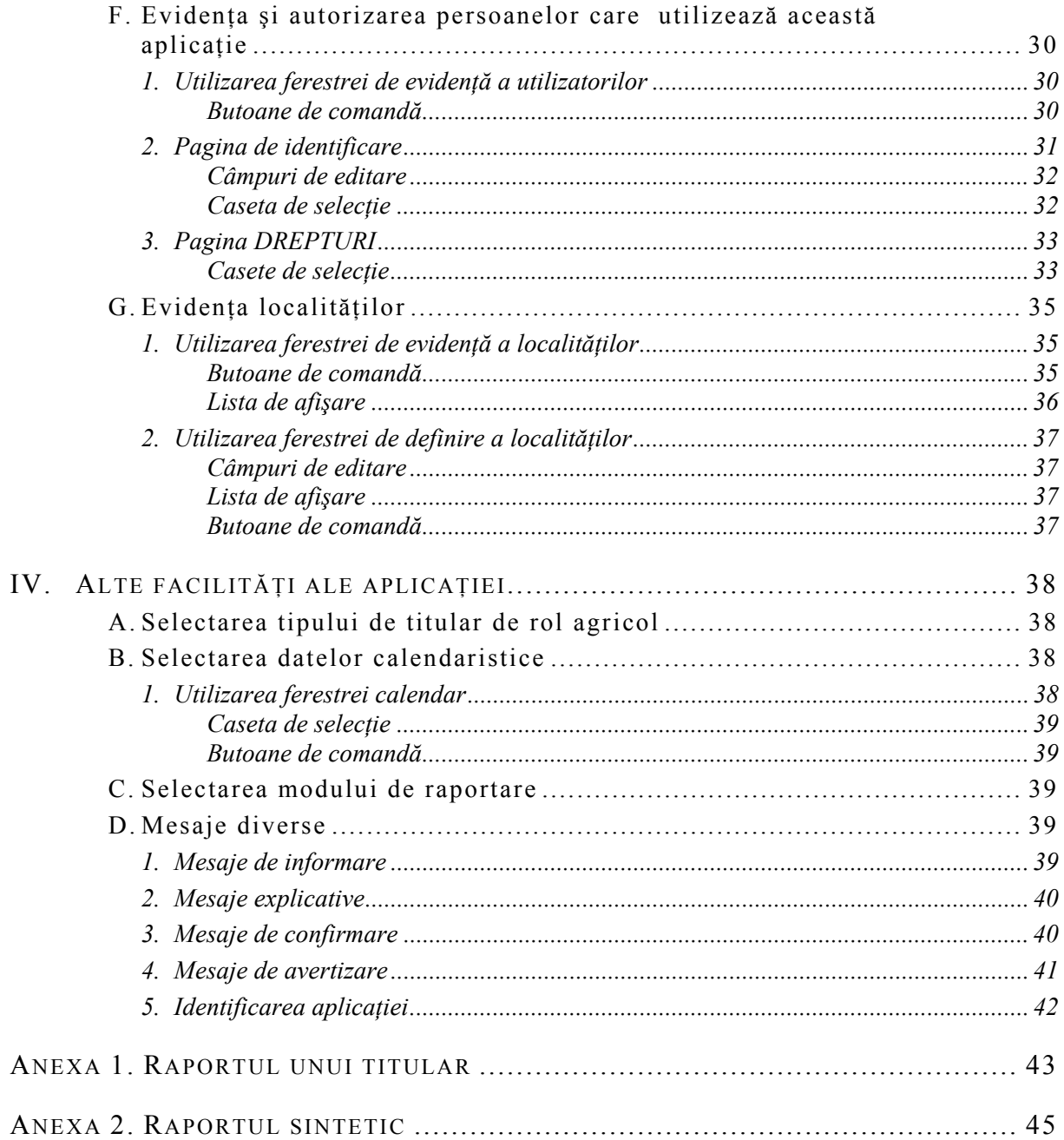

# **LISTA FIGURILOR INCLUSE ÎN ACEST DOCUMENT**

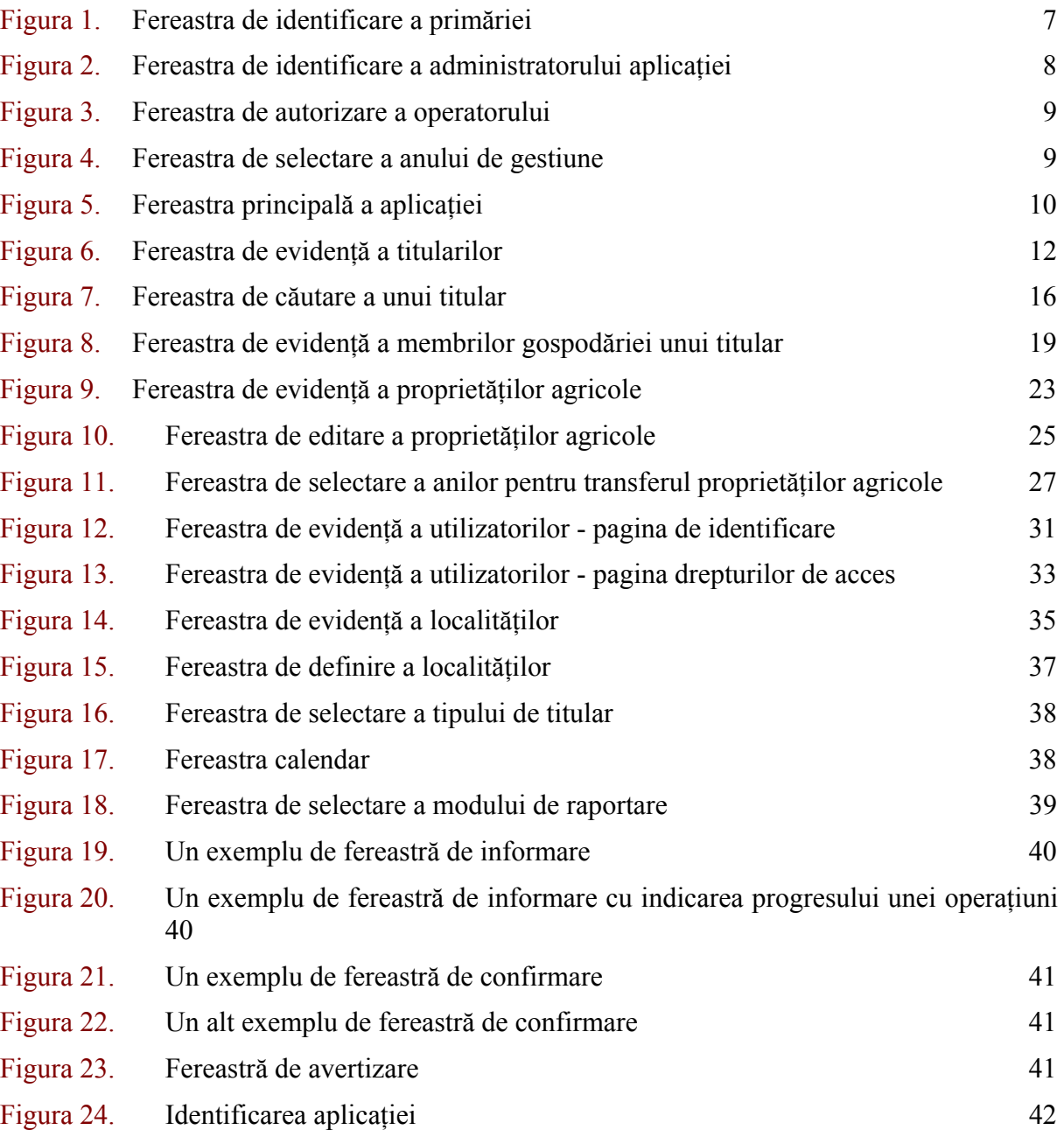

# **I. INTRODUCERE**

Acest document face parte din aplicaţia *REGISTRUL AGRICOL* dezvoltată de către societatea comercială **DRAGON SOFTWARE SRL**.

Cu modificări minore, continutul acestui document este furnizat atât în versiunea activă ("on-line"), cât și sub formă de documentație tipărită și cuprinde informații menite să asiste utilizatorii aplicaţiei, focalizându-se pe explicarea modului de folosire a acesteia.

#### **A. CONDIŢII PRELIMINARE**

Pentru a putea utiliza aplicația **REGISTRUL AGRICOL** este necesară îndeplinirea următoarelor condiții preliminare :

- Trebuie să dispuneți legal de o licență de utilizare a acestei aplicații și să acceptati neconditionat continutul acesteia.
- Trebuie să dispuneți de un calculator din familia IBM-PC a cărui configurație să respecte conditiile configuratiei minimale descrise mai jos.
- Calculatorul mentionat mai sus trebuie să functioneze sub sistemul de operare Microsoft Windows95 sau Microsoft WindowsNT.
- Sistemul de operare mentionat mai sus trebuie să fie configurat pentru caracteristicile regionale specifice ale României.

Configuratia minimală a calculatorului este :

- microprocesor : 486 DX, ceas de 50 MHz
- memorie internă (RAM) : 16 Mb
- spatiu liber pe discul intern fix (hard-disk) :  $250$  Mb
- monitor și interfață video : VGA color.
- unitate pentru discuri flexibile : HD (1,44MB), 3,5"
- tastatură : standard AT (101 taste)

Pentru obținerea unor performanțe superioare, configurația recomandată a calculatorului este :

- microprocesor : 486 DX4, ceas de 100 MHz
- memorie internă (RAM) : 32 Mb
- spatiu liber pe discul intern fix (hard-disk) :  $400$  Mb
- monitor și interfață video : SuperVGA color.
- unitate pentru discuri flexibile : HD  $(1,44MB)$ ,  $3.5"$
- interfată audio : echivalent SoundBlaster®
- tastatură : standard AT (101 taste) pentru limba română
- şoricel : compatibil Microsoft Mouse™

#### **B. DESPRE ACEASTĂ APLICAŢIE**

Aplicația **REGISTRUL AGRICOL** este destinată primăriilor din România și permite o gestionarea eficientă a informațiilor specifice privitoare la mărimea, distribuția și mișcarea proprietăţilor agricole de pe teritoriul municipiilor, oraşelor sau comunelor.

Aplicaţia este structurată în aşa fel încât să faciliteze gestionarea registrului agricol pentru intervalul 1 ianuarie 1997 - 31 decembrie 2000, în forma stabilită pe baza Hotărârii Guvernului României numărul 187 din 8 mai 1997, publicată în Monitorul Oficial numărul 90 din 14 mai 1997. Rapoartele tipărite în cadrul acestei aplicații respectă specificațiile stabilite în anexele dispoziliilor legale sus-menţionate, anexele fiind publicate în Monitorul Oficial numărul 90bis din 14 mai 1997.

Aplicația este prevăzută cu un sistem propriu de securitate care nu permite utilizarea sa de către persoane neautorizate. Autorizarea utilizatorilor se poate face de către o persoană desemnată drept *administrator* în faza de inițializare a aplicației. Autorizarea se poate face pe mai multe nivele de acces : *observator*, *utilizator* sau *administrator*.

Aplicatia **REGISTRUL AGRICOL** este furnizată împreună cu o bază de date cuprinzând toate localitățile din România. Această bază de date a fost generată în conformitatea cu dispozițiile următoarelor acte normative :

- Hotărârea Consiliului de Miniştrii nr. 1105-1153 din 27 mai 1968 privind delimitarea administrativ-teritorială a municipiilor, oraşelor şi comunelor din Republica Socialistă România, publicată în Buletinul Oficial al R.S.R. nr. 105-107 din 1 august 1968,
- Nomenclatorul localităţilor din R.S.R., editat de Centrul de Documentare şi Publicaţii Tehnice al Ministerului Poştei şi Telecomuinicaţiilor în 1974,
- Alte modificări legislative în vigoare, din care a rezultat noua împărțire administrativ-teritorială a României.

#### **C. CONVENŢII TIPOGRAFICE**

Pe parcursul acestui manual, se folosesc următoarele convenții tipografice :

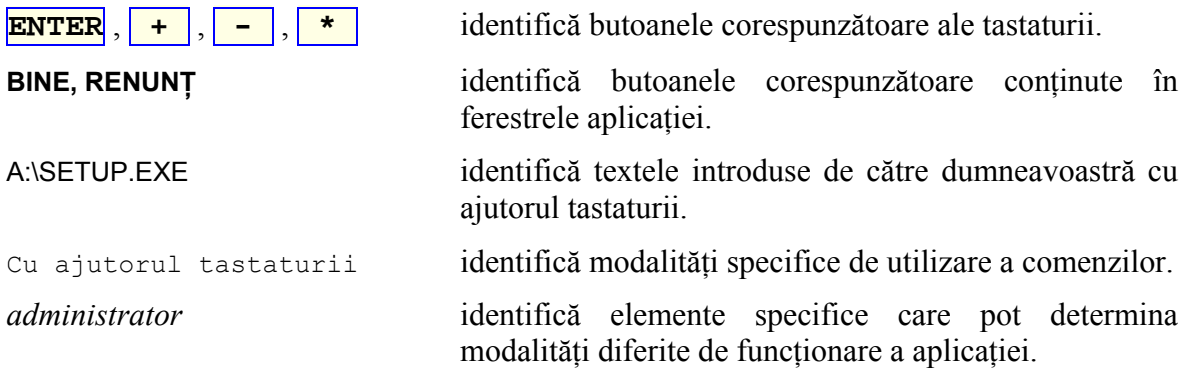

#### **D. LICENŢA DE UTILIZARE A APLICAŢIEI**

Aplicatia **REGISTRUL AGRICOL** este rezultatul efortului de cercetare-dezvoltare depus de către societatea comercială **DRAGON SOFTWARE SRL** pe cont propriu. Fiind o societate specializată în dezvoltarea de produse informatice, **DRAGON SOFTWARE SRL** în baza dreptului de proprietate intelectuală şi în calitate de autor îşi rezervă dreptul de exclusivitate a distribuirii acestei aplicații, condiționând utilizarea acesteia prin eliberarea licenței de utilizare.

Licenta de utilizare este prezentată mai jos și se referă la copia procurată legal de către dumneavoastră a produsului informatic (care poate include programe informatice, mediile de stocare şi materialele tipărite livrate împreună cu acestea, documentaţii "on-line", precum și versiuni modificate sau îmbunătățite ale acestora) creat de către autor.

**C**opia produsului informatic este licentiată pentru dumneavoastră ca utilizator final, dacă sunteti de acord cu respectarea specificatiilor de mai jos. În cazul în care nu sunteti de acord cu specificatiile de mai jos, societatea **DRAGON SOFTWARE SRL** îşi declină orice răspundere şi vă interzice utilizarea copiei produsului informatic în cauză, acesta nefiind licențiat.

Produsul informatic, orice copie a acestuia, precum și structura, codul, organizarea internă şi sursele acestuia sunt şi rămân proprietatea exclusivă a societății **DRAGON SOFTWARE SRL**.

**P**rodusul informatic este protejat de legile copyright-ului, de tratatele internaţionale privitoare la copyright, precum şi de legile în vigoare în România privitoare la proprietatea intelectuală şi la dreptul de autor.

**P**rodusul informatic este licentiat, nu vândut.

**Această licență crează următoarele drepturi și obligații :** 

Puteți instala și utiliza o copie a produsului informatic pe un singur computer.

Puteți de asemenea realiza și păstra o singură copie de siguranță a discurilor sau dischetelor originale de instalare ale produsului informatic pe un dispozitiv de stocare, ca de exemplu pe un disc-fix (hard-disk), pe dischete sau benzi de salvare.

Aveti obligatia de a nu traduce, copia, multiplica sau translata pe un alt mediu de stocare, prin nici un mijloc, materialele originale tipărite sau documentaţiile active ("on-line") livrate împreună cu copia produsului informatic.

**P**rodusul informatic este licențiat ca un produs singular, nici una din părțile sale neputând fi utilizată separat.

Aveti obligatia de a nu dezmembra, decompila sau dezasambla copia produsului informatic şi de a nu utiliza nici o modalitate, tehnică sau mijloc în scopul extragerii sau obţinerii structurii, organizării interne sau sursei produsului informatic, cu exceptia unei autorizări emisă în scris special în acest scop de către societatea **DRAGON SOFTWARE SRL**.

Nu puteți vinde, cesiona, dona, închiria, sub-licenția sau valorifica în nici un fel copia produsului informatic ca atare, fără acordul special în scris al societății **DRAGON SOFTWARE SRL**. Totuși puteți transfera toate drepturile și obligaţiile stabilite de această licenţă unei alte persoane fizice sau juridice. În acest caz sunteti obligat să transferati acelei persoane: toate părțile componente, discurile sau dischetele originale de instalare şi toate materialele tipărite (inclusiv licența produsului și certificatul de autentificare), furnizate înpreună cu copia produsului informatic.

Aveti dreptul de a beneficia de garantiile oferite de către societatea **DRAGON SOFTWARE SRL**, care constau în următoarele :

• produsul informatic se încadrează în limitele performantelor indicate în manualul de utilizare a copiei produsului informatic pentru o perioadă de 90 de zile începând din momentul achizitionării acestuia de la societatea **DRAGON SOFTWARE SRL** sau de la oricare din reprezentanții autorizați de către aceasta.

• defectele de structură, de fabricatie sau de manoperă ale tuturor părților ce însoţesc produsul informatic la livrare se încadrează în limite uzuale

Garanțiile indicate mai sus se pierd și exclud orice obligație din partea societății **DRAGON SOFTWARE SRL** în oricare din situațiile de mai jos :

• dacă se constată că defectele sesizate au apărut în urma unor accidente, abuzuri sau utilizări necorespunzătoare

• dacă copia produsului informatic nu este licentiată de către societatea **DRAGON SOFTWARE SRL** 

• dacă există stipulate separat şi explicit alte condiţii sau specificaţii de garanție privitoare la copia produsului informatic licențiat de către societatea **DRAGON SOFTWARE SRL**

**S**ocietatea **DRAGON SOFTWARE SRL** împreună cu reprezentaţii sau furnizorii autorizati de către aceasta nu îşi asumă nici o obligaţie sau responsabilitate privitoare la consecintele pagubelor indirecte, incidentale sau specifice, oricare ar fi acestea (incluzând fără nici o exceptie: pagube pentru pierderi din profit, întreruperea afacerilor, pierderea informațiilor prelucrate ca și orice alte pierderi pecuniare), rezultate drept consecinţă a utilizării copiei produsului informatic, chiar dacă societatea **DRAGON SOFTWARE SRL** a fost avertizată de posibilitatea producerii acestora.

# **II.UTILIZAREA APLICAŢIEI**

Aplicaţia *REGISTRUL AGRICOL* presupune că utilizatorii săi sunt familiarizaţi cu facilitățile sistemului de operare Microsoft Windows95 sau Microsoft WindowsNT instalat pe calculatorul pe care se execută aplicația. Pentru informații relative la modul de utilizare al acestor sisteme de operare consultaţi documentaţiile furnizate împreună cu acestea.

Odată cu eliberarea licenţei de utilizare primiţi (în acelaşi ambalaj) şi setul de dischete de instalare a aplicaţiei în calculatorul dumneavoastră.

Până la momentul în care să puteți utiliza în mod normal aplicația, trebuie să parcurgeţi următoarele etape necesare, descrise mai jos :

- înainte de instalarea aplicației
- instalarea aplicației
- după instalarea aplicației
- initializarea aplicatiei

# **A. ÎNAINTE DE INSTALAREA APLICAŢIEI**

Înainte de instalarea acestei aplicației este recomandabil să parcurgeți următoarele etape :

- 1) Asiguraţi-vă că aveţi autorizarea necesară în primăria dumneavoastră de a instala această aplicaţie pe unul din calculatoare.
- 2) Citiți cu mare atenție licența acestei aplicații. Numai după acceptarea acestei licențe sunteți autorizat de drept să utilizați dischetele de instalare a aplicației !
- 3) Pregătiţi dischetele de instalare şi licenţa aplicaţiei, pentru a vă fi la îndemână.
- 4) Stabiliţi următoarele date de identificare a primăriei dumneavoastră :
	- tipul localităţii în care îşi are sediul (municipiu, oraş, comună).
	- localitatea în care își are sediul (numele județului și numele localității).
	- adresa din localitate (strada, numărul, etc.).
	- codul SIRUTA
	- codul fiscal
- 5) Stabiliţi numele şi prenumele unei persoane care va îndeplini rolul de administrator al acestei aplicatii.
- 6) Stabiliţi un nume de utilizator (pseudonim) şi o parolă de acces pentru persoana desemnată drept *administrator*.
- 7) Verificaţi dacă sistemul de operare (Windows 95, WindowsNT) este configurat să functioneze pentru limba română.

Dacă sistemul de operare nu este configurat pentru limba română, atunci :

- 1. NU INSTALAŢI ACEASTĂ APLICAŢIE pe calculatorul dumneavoastră.
- 2. Apelaţi la un specialist pentru reconfigurarea sistemului dumneavoastră de operare (recomandabil) sau contactați societatea DRAGON SOFTWARE pentru obținerea unui pachet de instalare pentru limba pentru care este configurat calculatorul dumneavoastră.
- 8) Scanati calculatorul cu un program de devirusare pentru a fi sigur de buna functionare a sistemului dumneavoastră.
- 9) Asiguraţi-vă că există pe discul-fix din calculatorul dumneavoastră cel puţin 100 MB liberi (disponibili). Dacă sistemul dumneavoastră nu dispune de spaţiul disponibil mentionat, atunci :
	- 1. Disponibilizaţi fişierele inutile din sistemul dumneavoastră sau
	- 2. utilizati un program de autocompresie a discului fix sau
	- 3. achizitionati un disc-fix suplimentar și instalați-l în calculatorul dumneavoastră (eventual apelaţi la un specialist)

După parcurgerea cu succes a etapelor de mai sus puteți începe instalarea aplicației.

#### **B. INSTALAREA APLICAŢIEI**

Pentru a putea utiliza această aplicație, este necesară implementarea sa în calculatorul dumneavoastră. Acest proces este cunoscut drept *Instalare a aplicaţiei*.

Procesul de instalare se execută o singură dată şi presupune înregistrarea aplicaţiei în sistemul de operare şi transferarea tuturor fişierelor necesare de pe dischetele de instalare pe discul-fix din calculatorul dumneavoastră. După terminarea acestui proces, aplicația este complect instalată, putând fi pusă în execuție.

Pentru a instala această aplicaţie :

- 1. Introduceti în unitatea de dischete a calculatorului dumneavoastră, prima dischetă de instalare din pachetul furnizat.
- 2. Actionati butonul **START** din coltul stâga-jos a ecranului.
- 3. Selectaţi din meniul apărut deasupra butonului **START** comanda **Run…**.
- 4. În fereastra apărută în urma comenzii **Run...**, tastați : A:\SETUP.EXE și apoi apăsați butonul **ENTER** (sau **RETURN**) al tastaturii.
- 5. Urmaţi indicaţiile care apar în ferestrele programului de instalare, care apar succesiv.

**ATENTIE !** Asigurați-vă că introduceți corect seria aplicației. Seria acestei aplicații este indicată în licenta de utilizare.

#### *Introducerea eronată a seriei blochează aplicaţia !*

Dacă totuşi constataţi că aţi introdus greşit seria, **nu** întrerupeţi procesul de instalare. În acest caz, după finalizarea instalării, contactaţi cât mai repede posibil societatea **DRAGON SOFTWARE SRL**.

#### **C. DUPĂ INSTALAREA APLICAŢIEI**

După terminarea cu succes a procesului de instalare este recomandabil să :

1. Puneti licenta, certificatul de garanție și dischetele de instalare într-un loc sigur, protejat împotriva condiţiilor de mediu nefavorabile (umiditate, câmpuri magnetice, praf).

- 2. Notați și să păstrați la loc sigur numele și prenumele persoanei desemnate drept administrator al acestei aplicații precum și numele de utilizator (pseudonimul) și parola pe care acesta şi le-a ales.
- 3. Complectaţi cu exactitate cartea poştală trimisă în pachetul de instalare a aplicaţiei şi trimiteti-o cât mai repede societății **DRAGON SOFTWARE SRL** Prin trimiterea cărții postale, primăria dumnavoastră va fi înregistrată în baza de date a societății menționate, bucurându-se de următoarele avantaje :
	- preturi reduse pentru versiunile ulterioare ale aplicatiei
	- asistență tehnică preferențială
	- informare gratuită cu privire la noile aplicaţii dezvoltate de către societatea **DRAGON SOFTWARE SRL**
	- includerea pentru o perioadă de 30 de zile a primăriei pe lista instituțiilor care beneficiază din partea societății menționate de servicii "hot-line".

#### **D. INIŢIALIZAREA APLICAŢIEI**

După instalare aplicaţia va putea fi pusă în execuţie de ori câte ori este necesar. Totusi prima oară când aplicația este pusă în execuție, aceasta declansează un proces de *iniţializare*.

Desi cea mai mare parte a procesului de initializare se execută fără asistență din partea dumneavoastră, totuși anumite informații vor trebui precizate în această fază. Aceste informaţii nu pot fi ulterior modificate şi de aceea precizarea lor trebuie făcută cu exactitate.

După crearea bazei de date şi constituirea structurilor de date ale acesteia, urmează etapa de inițializare a acestora prin înregistrarea în baza de date a unor informații necesare bunei funcționări a aplicației. În această etapă se vor înregistra mai întâi toate localitățile din România, această etapă manifestându-se prin afişarea unei ferestre care indică progresul realizat.

După înregistrarea localităților procesul de inițializare continuă cu o etapă în care sunt înregistrate similar alte resurse necesare aplicației. Pe durata acestei etape va fi afișată o fereastră care indică progresul realizat.

Apoi sunteți informat că veți fi solicitat să specificați câteva date de identificare a primăriei dumneavoastră.

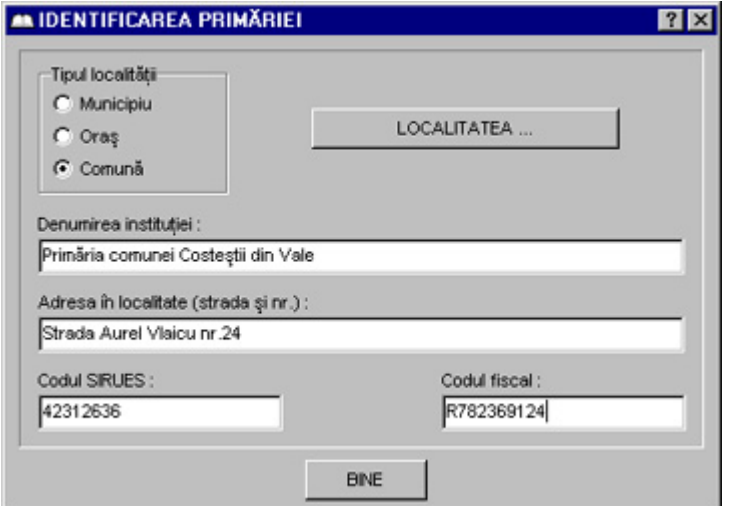

*Figura 1. Fereastra de identificare a primăriei* 

Cu ajutorul ferestrei de identificare a primăriei va trebui să stabiliti următoarele :

- tipul localității în care își are sediu primăria (municipiu, oraș, comună)
- numele județului și al localității
- adresa primăriei în localitate (numele străzii şi numărul clădirii)
- codul SIRUTA al primăriei
- codul fiscal al primăriei

Pentru identificarea localității actionați în fereastra de identificare butonul LOCALITATE. După această comandă se va afisa fereastra de selectie a unei localități.

După selectarea localității și introducerea celorlalte informații menționate mai sus se va afișa o altă fereastră cu ajutorul căreia veți fi informat că va trebui să specificați datele de identificare ale *administratorului* acestei aplicatii.

În fereastrea de *identificare a administratorului* introduceti tastând succesiv în câmpurile de editare corespunzătoare numele (de familie), prenumele, numele de utilizator (pseudonimul) şi respectiv parola *administratorului*.

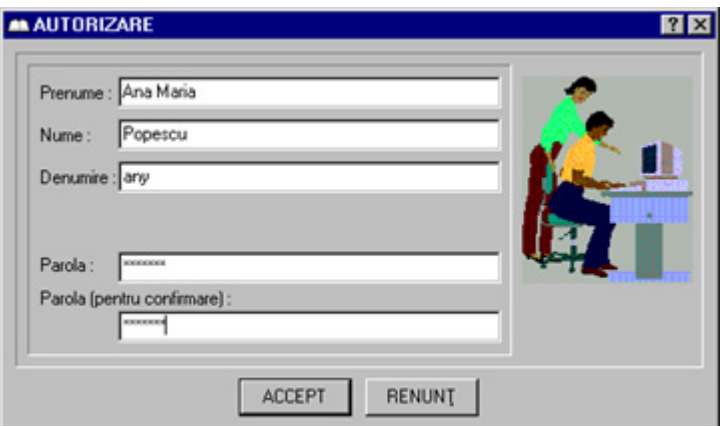

*Figura 2. Fereastra de identificare a administratorului aplicaţiei* 

Pentru a proteja securitatea parolei afişarea acesteia se va face codificat (înlocuind fiecare literă cu **\***.

După introducerea celor 4 parametri de identificare acţionaţi butonul **BINE**.

#### **E. EXECUTAREA APLICAŢIEI DUPĂ INIŢIALIZARE**

Execuția aplicației începe prin verificarea autorizării accesului operatorului, pe baza numelui de utilizator (pseudonimul) și a parolei de acces. Aceste informații pot fi specificate în fereastra de autorizare a operatorului, care este afișată la pornirea aplicației.

Dacă informațiile introduse sunt corecte (semnificând că operatorul este o persoană autorizată pentru a utiliza această aplicație), aplicația își continuă execuția. În caz contrar, este afișată o fereastră de avertizare, după care aplicația își termină necondiționat funcționarea.

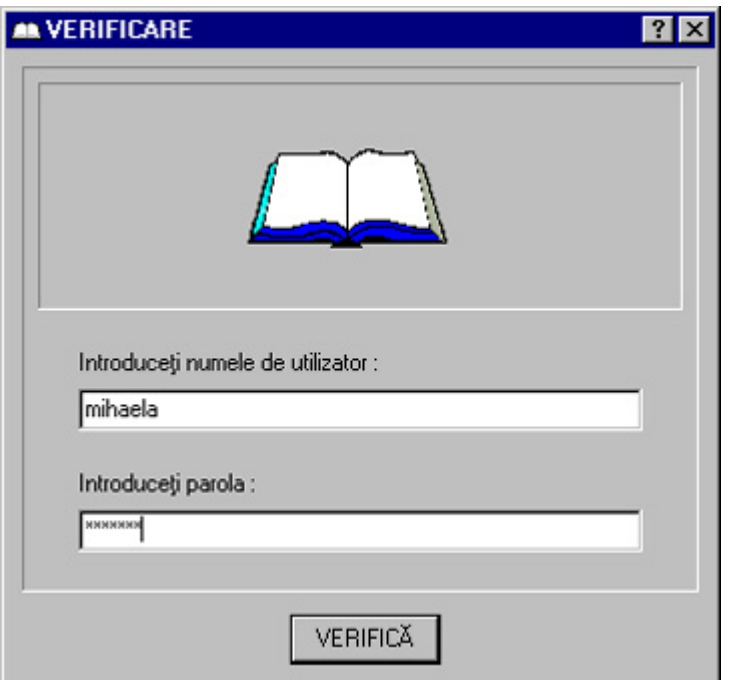

*Figura 3. Fereastra de autorizare a operatorului* 

Deoarece în conformitate cu dispoziţiile legale evidenţa registrului agricol se face separat pe câte un an calendaristic în parte, veţi fi solicitat să stabiliţi anul pentru care urmează să accesaţi baza de date.

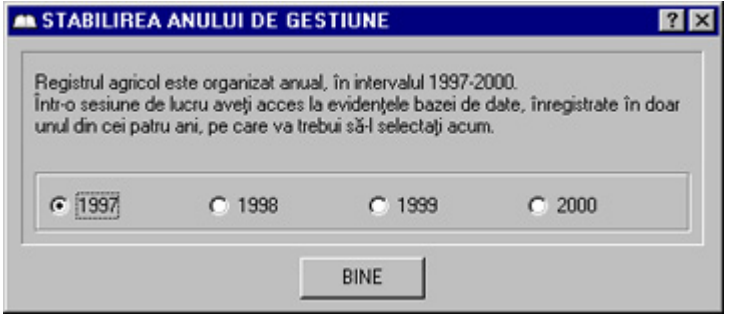

*Figura 4. Fereastra de selectare a anului de gestiune* 

După stabilirea anului de gestiune este afişată fereastra de identificare a aplicaţiei. Apoi execuţia aplicaţiei continuă prin afişarea ferestrei sale principale.

Fereastra principală a aplicaţiei are un set de meniuri care permit accesul la toate facilităţile principale.

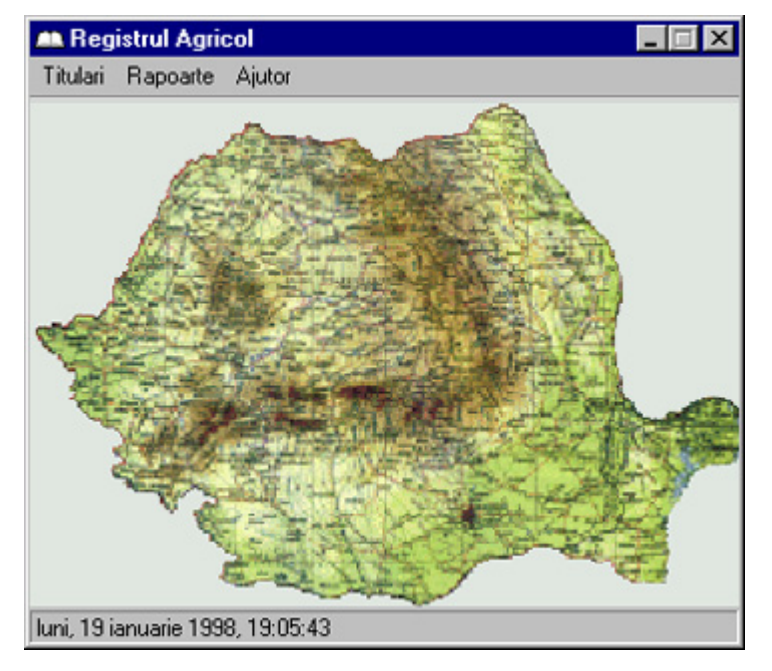

*Figura 5. Fereastra principală a aplicaţiei* 

# **III. FUNCTIILE APLICATIEI**

Aplicația **REGISTRUL AGRICOL** permite efectuarea următoarelor activități principale:

- **A.** Evidenţa titularilor de rol agricol
- **B.** Căutarea titularilor de rol agricol
- **C.** Evidenţa membrilor gospodăriei
- **D.** Evidenţa proprietăţilor agricole
- **E.** Tipărirea informațiilor înregistrate în baza de date :
	- **1.** pentru fiecare titular de rol în parte
	- 2. pentru toți titularii înregistrați
	- **3.** cumulativ pe categorii de proprietăţi agricole

Suplimentar aplicația permite :

- **F.** Evidenta și autorizarea persoanelor care utilizează această aplicație
- **G.** Evidenţa localităţilor

Această aplicatie oferă o serie de avantaje deosebite în procesul de evidență a registrului agricol comparativ cu modalitatea tradiţională, dintre care sunt de remarcat următoarele :

- informatiile înregistrate în registrul agricol sunt validate automat, eliminându-se în acest fel o mare parte a erorilor specifice procesului de culegere de date
- căutarea unei informații specifice se poate face cu usurință și rapiditate, eliminând necesitatea parcurgerii unui număr adesea foarte mare de volume de registru agricol (în forma sa tipărită)
- menţinerea tuturor informaţiilor specifice într-o bază de date integrată, eliminându-se astfel riscul pierderii sau deteriorării registrelor tipărite
- obtinerea extrem de rapidă a întregului registru agricol (partea a II-a) continând situaţiile sintetice, cumulate pentru întreaga localitate, eliminându-se astfel un volum de muncă foarte mare şi adesea implicarea unui personal numeros
- asigurarea unei securități sporite a informațiilor înregistrate, eliminându-se în acest fel necesitatea instituirii unui regim special de protecţie a registrelor tipărite (de exemplu: cameră sigură, dulapuri încuiate, etc.)

Aplicaţia permite utilizatorilor autorizaţi tipărirea registrului agricol sub forma sa sintetică, conţinând informaţiile cumulate valabile pentru întreaga localitate. Acest raport corespunde şi este în conformitate cu formularele publicate în Monitorul Oficial numărul 90bis din 14 mai 1997,stabilite prin Hotărârea Guvernului României numărul 187 din 8 mai 1997, publicată în Monitorul Oficial numărul 90 din 14 mai 1997.

#### **A. EVIDENŢA TITULARILOR DE ROL AGRICOL**

Pentru fiecare titular de rol aplicația permite înregistrarea următoarele informații:

- numărul de rol agricol
- tipul titularului (persoană fizică sau juridică)
- numele complect al titularului
- numele subunităţii, în cazul în care titularul este o persoană juridică
- localitatea (județul, municipiul/orașul/comuna) în care titularul își are domiciliul sau sediul
- adresa titularului în localitatea menţionată (strada, numărul clădirii, etc.)
- codul statistic SIRUTA pentru persoane fizice sau SIRUES pentru persoane iuridice
- codul fiscal (numai pentru persoane juridice).

Consultarea bazei de date cu scopul evidentierii, actualizării, modificării sau stergerii titularilor de rol agricol se realizează cu ajutorul ferestrei de evidenţă a titularilor.

#### **1. UTILIZAREA FERESTREI DE EVIDENŢĂ A TITULARILOR**

Fereastra de evidenţă a titularilor poate fi afişată la cerere din meniul ferestrei principale a programului sau apăsând butonul **F6** de la tastatură.

În această fereastră există un număr de câmpuri de editare, de butoane de comandă şi un element special reprezentat printr-o carte deschisă.

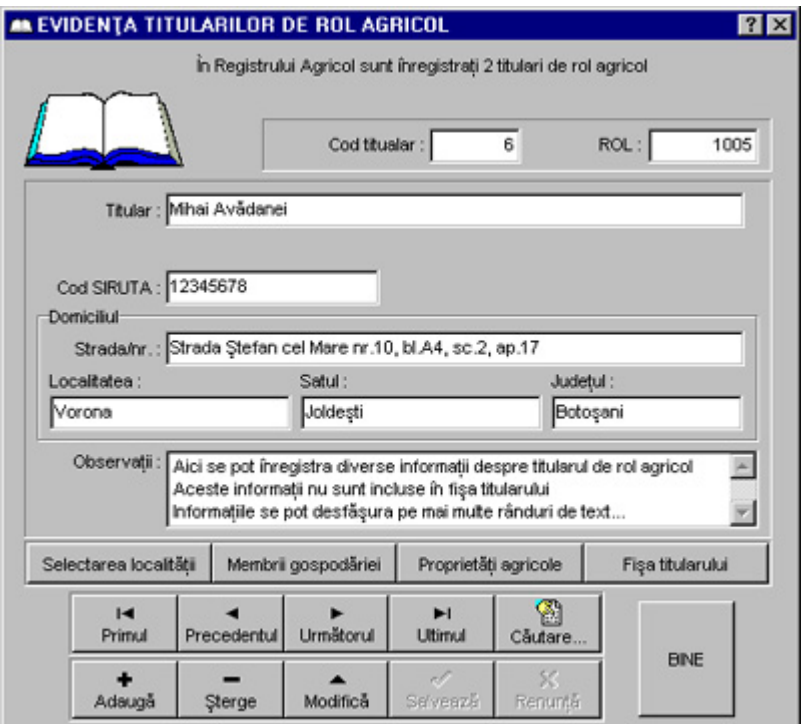

*Figura 6. Fereastra de evidenţă a titularilor* 

- **CÂMPURI DE EDITARE Cod titular** afişează codul titularului de rol agricol.. Acest câmp nu poate fi modificat, codul titularului fiind un număr generat automat; acest număr este unic în întreaga bază de date pentru fiecare titular. **ROL** afişează şi permite introducerea sau modificarea numărului rolului agricol al titularului. Acest număr trebuie să fie unic în întreaga bază de date pentru fiecare titular. Dacă la adăugarea unui nou titular i se atribuie acestuia un număr de rol deja înregistrat, această situaţie este semnalată imediat şi sunteţi solicitat să atribuiți un al număr de rol. Acest câmp nu poate contine decât cifre. **Titular** afişează şi permite introducerea sau modificarea numelui titularului de rol agricol; în cazul persoanelor fizice acesta este numele persoanei care este cap de gospodărie (familie); în cazul persoanelor juridice acesta este numele instituţiei. Acest câmp poate conține maximum 60 de caractere alfanumerice (litere, cifre, sau spaţii). **Subunitatea** pentru titulari persoane juridice, afişează şi permite introducerea sau modificarea numelui subunității instituției; dacă instituția nu are subunităţi înregistrate separat ca titulari de rol agricol, lăsaţi acest câmp de editare necomplectat. Acest câmp poate conține maximum 40 de caractere alfanumerice (litere, cifre sau spații). **Cod SIRUTA** sau **SIRUES** afişează şi permite introducerea sau modificarea codului statistic SIRUTA (pentru titulari persoane fizice) sau SIRUES (pentru titulari persoane juridice). Acest câmp poate conține maximum 9 caractere alfanumerice (litere sau cifre). **Cod fiscal** pentru titulari persoane juridice, afişează şi permite introducerea sau modificarea codului fiscal al instituţiei. Acest câmp poate contine maximum 10 caractere numerice (cifre); primul caracter poate fi **R** (sau o altă literă mare permisă).
- **Localitatea** afişează numele localităţii în care titularul îşi are domiciliul permanent sau sediul social. Acest câmp nu poate fi modificat direct. Pentru modificarea sa acţionaţi butonul **Selectarea localităţii**.

**Satul** afişează numele satului în care titularul îşi are domiciliul permanent sau sediul social. Dacă localitatea este un oraş sau o comună fără sate, atunci acest câmp afișează numele localității. Acest câmp nu poate fi modificat direct. Pentru modificarea sa acţionaţi butonul **Selectarea localităţii**.

**Judeţul** afişează numele judeţului în care este situată localitatea în care titularul îşi are domiciliul permanent sau sediul social. Acest câmp nu poate fi modificat direct. Pentru modificarea sa acţionaţi butonul **Selectarea localităţii**.

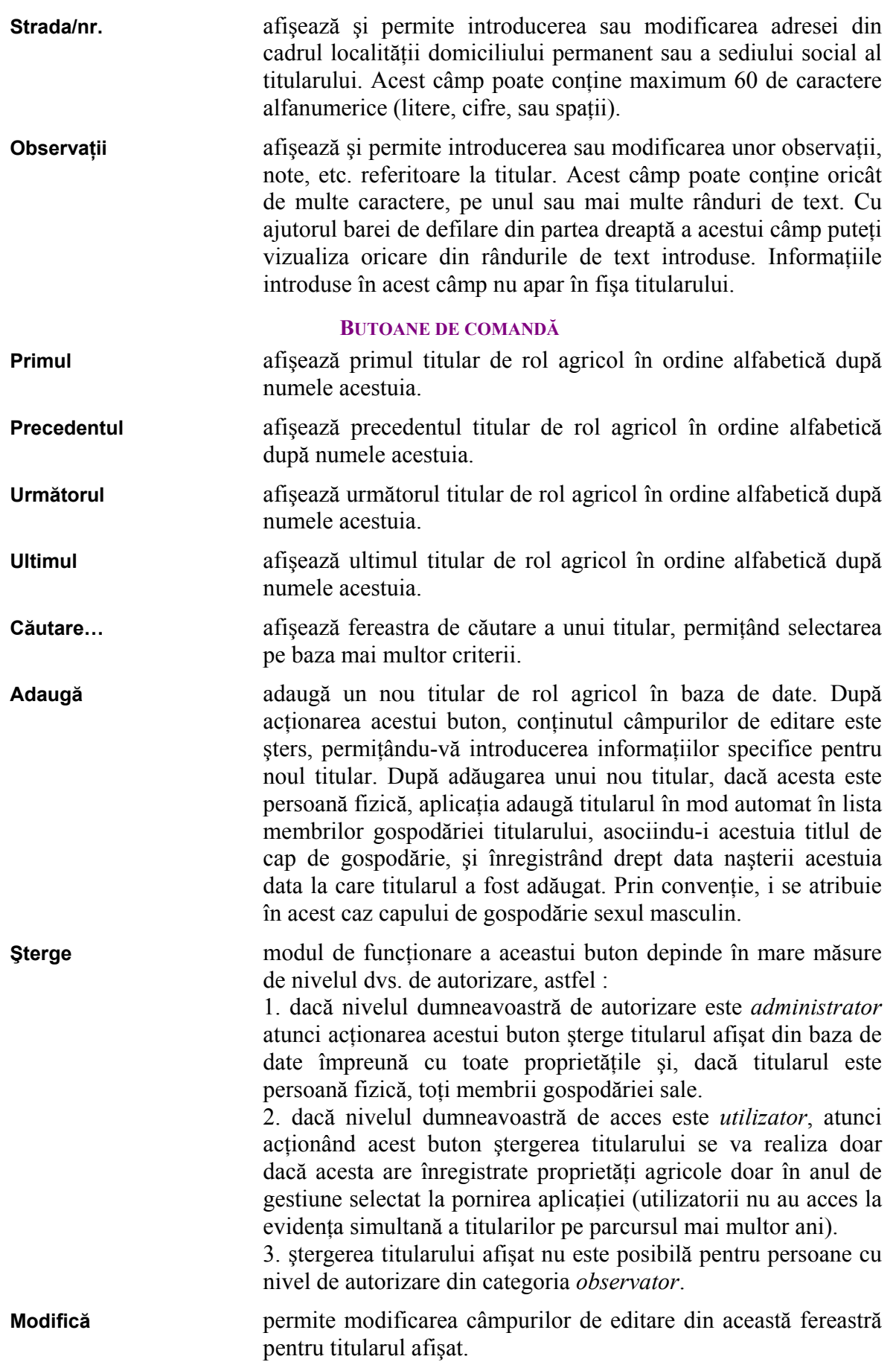

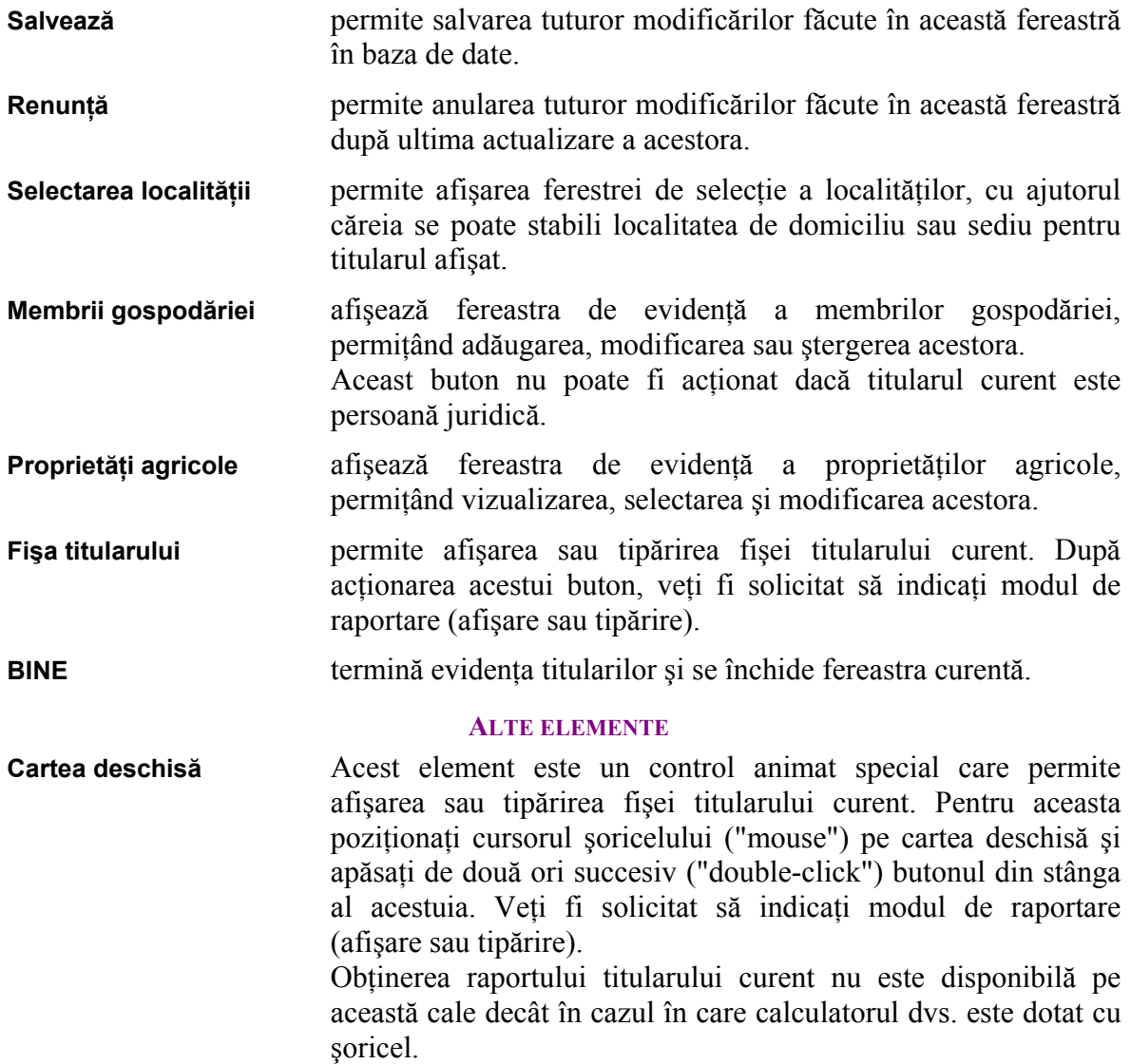

#### **B. CĂUTAREA TITULARILOR**

Aplicația oferă posibilitatea căutării unui titular după mai multe criterii și anume :

- după numele titularului
- după numărul de rol agricol
- după tipul titularului (persoană fizică sau juridică).

Căutarea se poate face atât direct, cât şi incremental, în acest caz în fereastră afişându-se rezultatele căutării după orice modificare a criteriilor (de exemplu, după modificarea numelui căutat cu o singură literă).

Această facilitate este implementată cu ajutorul ferestrei de căutare a titularilor.

#### **1. UTILIZAREA FERESTREI DE CĂUTARE A TITULARILOR**

Fereastra de căutare a titularilor poate fi afişată acţionând butonul **Căutare** din fereastra de evidenţă a titularilor de rol agricol. Afişarea ferestrei de căutare a persoanelor mai poate fi făcută la cerere şi din meniul ferestrei principale a programului sau apăsând butonul **F5** de la tastatură.

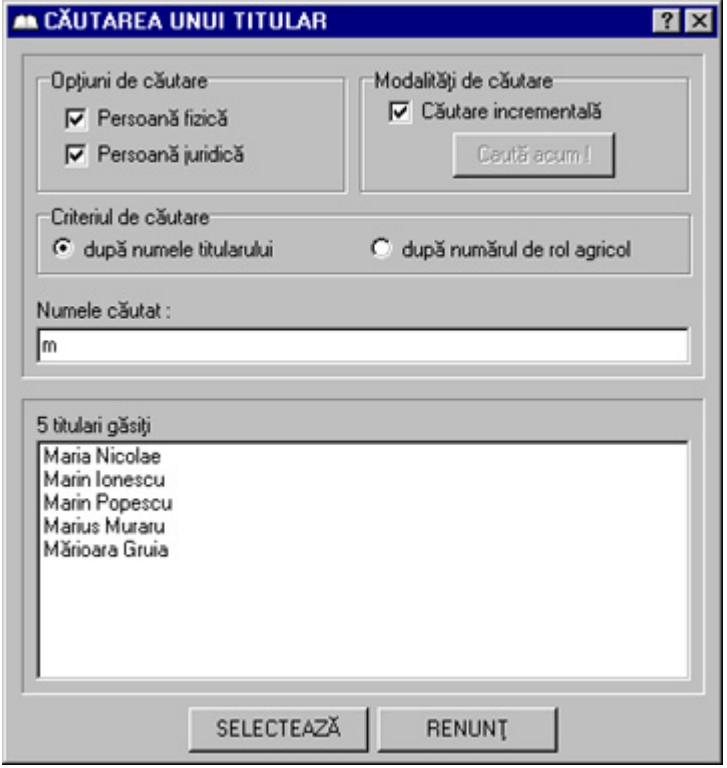

*Figura 7. Fereastra de căutare a unui titular* 

Căutarea titularilor se poate face după două criterii diferite : după numele titularului căutat sau după numărul de rol al acestuia.

Independent de criteriile menţionate, pot fi stabilite opţiuni care permit limitarea procesului de căutare, mărind astfel semnificativ viteza de răspuns. Astfel, se poate opta doar pentru căutarea printre persoanele fizice sau doar printre titularii persoane juridice. Selectarea ambelor optiuni permite căutarea unui titular fără a se cunoaște tipul acestuia.

În cazul căutării după nume, procesul se poate desfăşura atât direct, cât şi incremental (pas cu pas).

În cazul căutării directe după nume, procesul se realizează într-un singur pas, rezultatul căutării fiind format din toți titularii a căror nume începe cu grupul de litere specificat de către dumneavoastră în câmpul de editare a numelui căutat. Această modalitate de căutare este recomandată în situația când cunoașteți numele (sau cel puțin prima parte a numelui) titularului căutat.

În cazul căutării incrementale după nume, procesul se realizează ori de câte ori textul din câmpul de editare a numelui căutat se schimbă (de exemplu, prin adăugarea sau ştergerea unei litere), afişându-se de fiecare dată rezultatul căutării. Această modalitate de căutare este recomandată în situaţia când nu cunoaşteţi cu exactitate numele titularului căutat.

În cazul căutării după nume, rezultatul căutării este constituit din toti titularii care îndeplinesc criteriile (opţiunile) stabilite. În lista titularilor găsiţi pot exista mai mulţi titulari cu acelaşi nume, deoarece numele titularului nu este unic în baza de date.

În cazul căutării după numărul de rol agricol, procesul se realizează într-un singur pas, afişând numele titularului a cărui număr de rol corespunde celui specificat de către dumneavoastră. Rezultatul căutării după numărul de rol este constituit din cel mult un singur titular deoarece rolul agricol este unic.

După terminarea procesului de căutare, puteți selecta oricare din titularii găsiți, cel selectat devenind titularul curent. Dacă rezultatul căutării contine doi sau mai multi titulari cu același nume pentru alegerea celui dorit procedați astfel : selectați primul titular dintre cei găsiti cu acelasi nume; apoi, în fereastra de evidență a titularilor, dacă titularul selectat nu este cel căutat acţionaţi butonul **Următorul** până când se va afişa titularul căutat.

#### **CÂMPURI DE EDITARE**

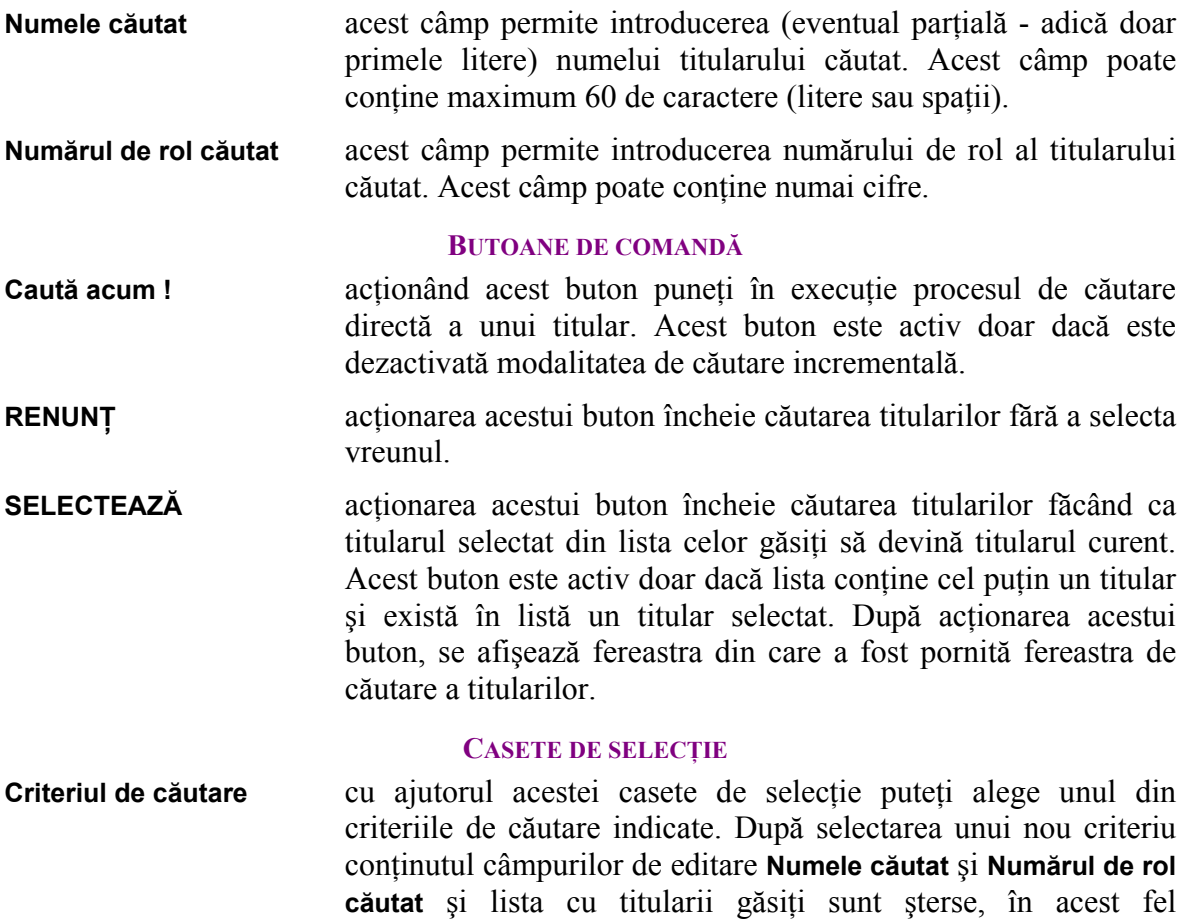

inițializându-se o nouă căutare.

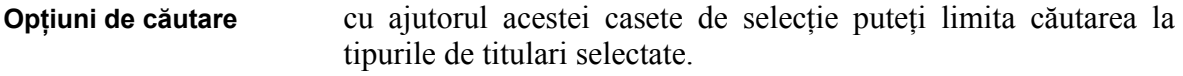

**Modalităţi de căutare** în această casetă de selecţie puteţi stabili modalitatea de realizare a procesului de căutare. Dacă este selectată căutarea incrementală, butonul **Caută acum !** este inactiv, cele două modalități de căutare fiind exclusive.

#### **REZULTATUL CĂUTĂRII**

**Titulari găsiţi** această listă conţine titularii care îndeplinesc criteriul şi opţiunile de căutare. Dacă lista este mai mare decât numărul de titulari care poate fi afișat în acest câmp, aplicația generează în mod automat o bară de defilare verticală care permite vizualizarea tuturor titularilor găsiţi.

### **C. EVIDENŢA MEMBRILOR GOSPODĂRIEI**

Aplicaţia permite evidenţa membrilor gospodăriilor, separat, pentru fiecare titular de rol, dacă acesta este persoană fizică.

Pentru fiecare titular de rol se înregistrează automat capul gospodăriei şi se poate înregistra un număr oarecare de membri de gospodărie.

Pentru fiecare persoană (membru de gospodărie) se pot înregistra următoarele :

- numele complect al persoanei
- data nașterii persoanei
- gradul raportului de rudenie faţă de capul de gospodărie
- sexul persoanei
- optional, alte informații despre persoană

Consultarea bazei de date cu scopul evidenţierii, actualizării, modificării sau ştergerii membrilor gospodăriei fiecărui titular de rol agricol se realizează cu ajutorul ferestrei de evidentă a persoanelor.

#### **1. UTILIZAREA FERESTREI DE EVIDENŢĂ A PERSOANELOR**

Fereastra de evidenţă a persoanelor poate fi afişată acţionând butonul **Membrii**  gospodăriei din fereastra de evidență a titularilor de rol agricol. Afișarea ferestrei de evidență a persoanelor mai poate fi făcută la cerere şi din meniul ferestrei principale a programului sau apăsând butonul **F6** de la tastatură, în această situaţie evidenţa referindu-se la membrii gospodăriei titularului curent (ultimul afişat în fereastra de evidenţă a titularilor sau titularul selectat cu ajutorul ferestrei de căutare a titularilor).

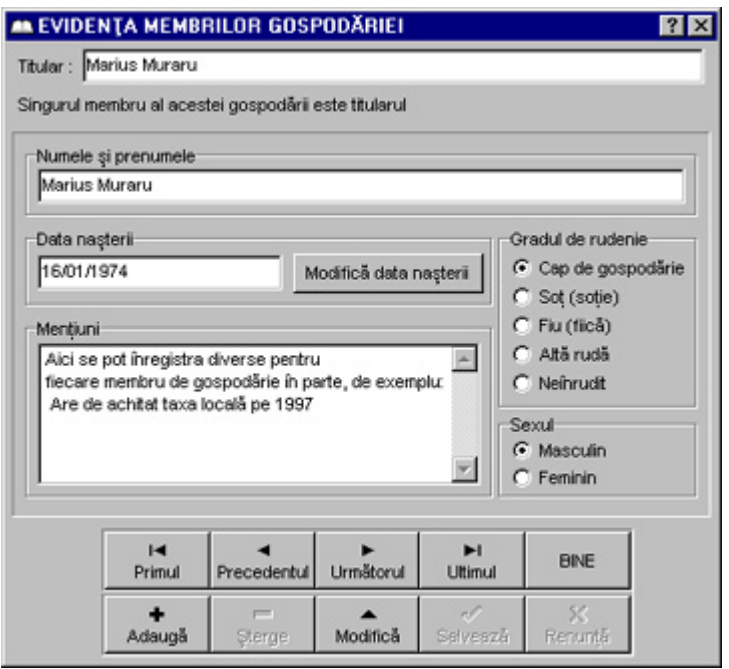

*Figura 8. Fereastra de evidenţă a membrilor gospodăriei unui titular* 

În această fereastră există un număr de câmpuri de editare, de butoane de comandă şi de casete de selectie. În fereastră se afisează numărul de persoane înregistrate în gospodăria titularului curent.

#### **CÂMPURI DE EDITARE**

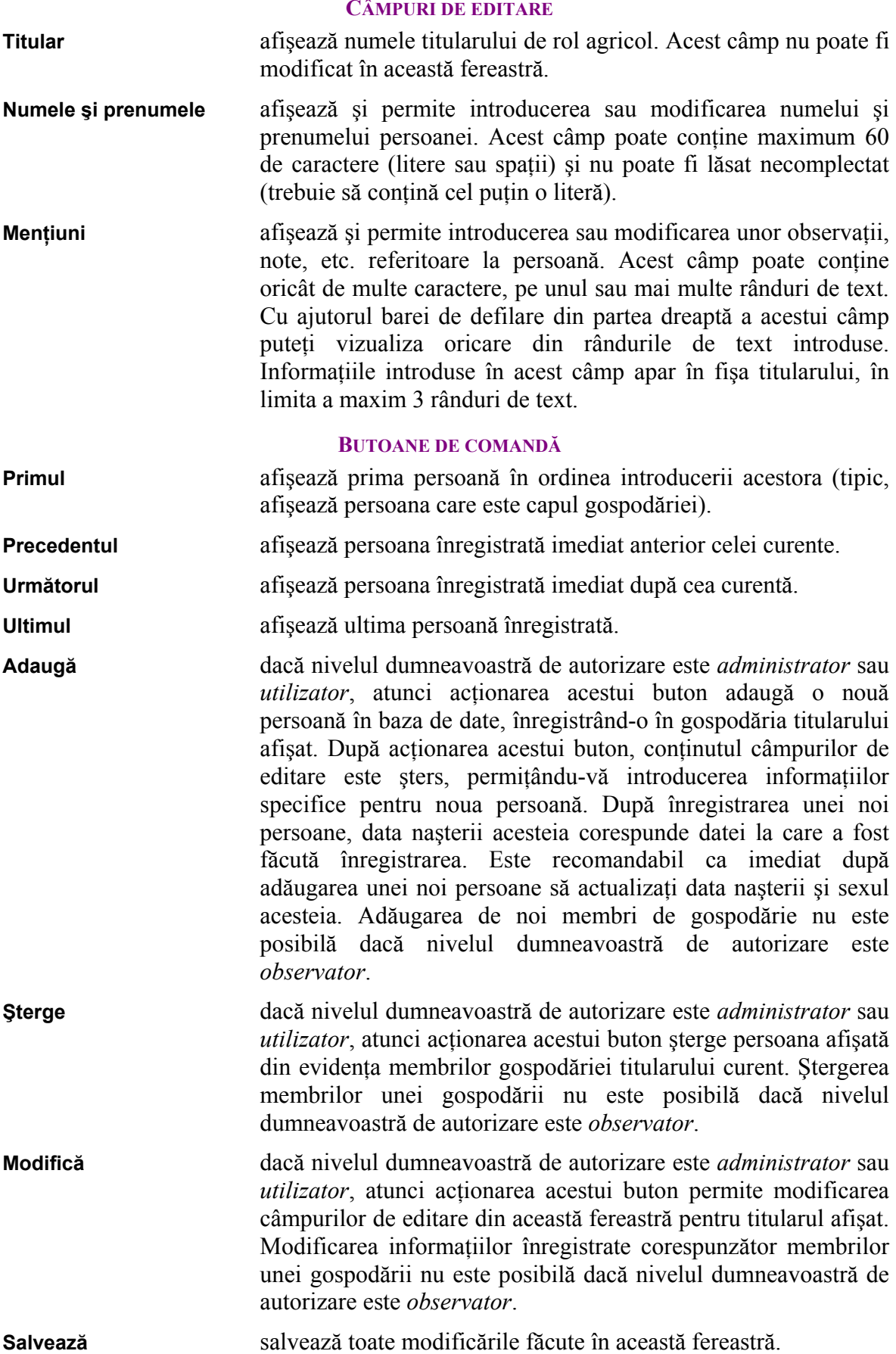

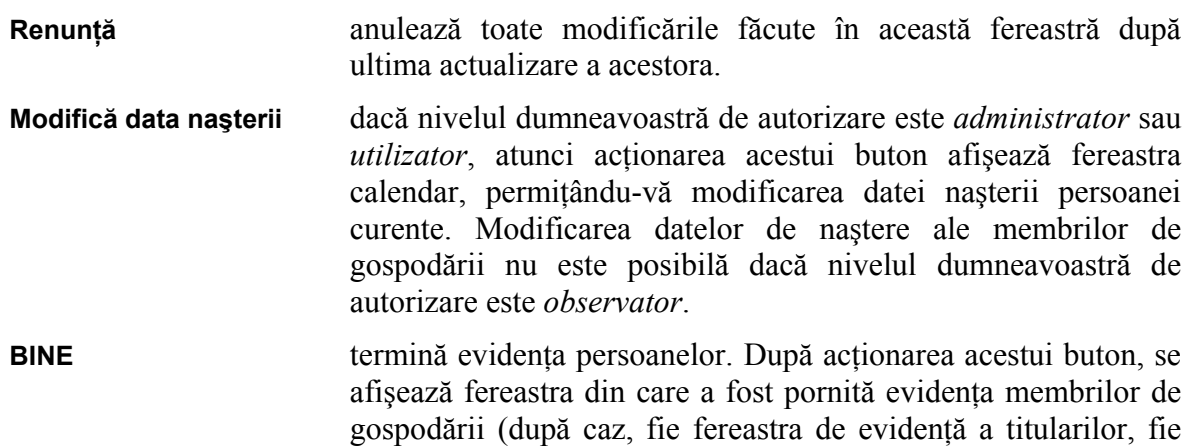

#### **CASETE DE SELECŢIE**

fereastra principală a aplicaţiei).

- **Gragul de rudenie** dacă nivelul dumneavoastră de autorizare este *administrator* sau *utilizator*, atunci cu ajutorul acestei casete de selectie puteti alege una din variantele indicate, stabilind prin aceasta gradul de rudenie între persoana afişată şi capul gospodăriei (tipic, titularul). Modificarea gradului de rudenie pentru membrii de gospodării nu este posibilă dacă nivelul dumneavoastră de autorizare este *observator*.
- **Sexul** dacă nivelul dumneavoastră de autorizare este *administrator* sau *utilizator*, atunci cu ajutorul acestei casete de selecție puteți alege una din variantele indicate, înregistrând astfel sexul persoanei afişate. Modificarea informaţiilor înregistrate privitor la sexul membrilor de gospodării nu este posibilă dacă nivelul dumneavoastră de autorizare este *observator*.

#### **D. EVIDENŢA PROPRIETĂŢILOR AGRICOLE**

Pentru fiecare titular de rol în parte se înregistrează toate proprietățile agricole declarate, distinct pentru fiecare an de gestiune, precum și evoluția acestora, distinct pentru fiecare semestru.

Atât proprietăţile agricole cât şi evoluţia semestrială a acestora se înregistrează şi sunt evidențiate distinct pe categorii de proprietate, permițând în acest fel raportarea separată, în detaliu, a acestora.

Pentru proprietățile din aceeași clasă de categorii de proprietate aplicația permite vizualizarea instantanee a valorilor totale ale acestora, pentru fiecare titular de rol în parte, separat pentru fiecare an de gestiune. De asemenea, fiind dotată cu un sistem de validare a informațiilor introduse, aplicația facilitează eliminarea unei mari părți din erorile specifice procesului de culegere de date.

Afişarea proprietăţilor agricole înregistrate corespunzător unui rol agricol se realizează cu ajutorul ferestrei de evidență a proprietăților agricole. Această fereastră permite realizarea unor operatiuni complexe, cum ar fi transferul tuturor proprietăților agricole ale unui titular dintr-un an de gestiune în altul.

Modificarea cantitativă a unei anumite proprietăți agricole se realizează cu ajutorul ferestrei de editare a proprietăților.

Una din facilitățile deosebite oferite de această aplicație este transferul prorietăților agricole dintr-un an de gestiune în altul. Această operaţiune elimină total necesitatea de introducere a tuturor proprietăților agricole în fiecare nou an de gestiune pentru fiecare titular în parte.

Facilitatea de transfer a proprietăților agricole este implementată în cadrul ferestrei de evidență a proprietăților agricole.

Transferul proprietăţilor agricole se poate face separat pentru câte un titular de rol. Această operaţiune poate fi realizată numai de către utilizatorii al căror nivel de autorizare este de administrator.

O altă facilitate a aplicației este posibilitatea de a șterge toate proprietățile agricole ale unui titular pentru un anumit an de gestiune.

Această facilitate este implementată în cadrul ferestrei de evidenţă a proprietăţilor agricole și funcționează diferit în funcție de nivelul dvs. de autorizare astfel:

- Pentru nivelul observator această facilitate este interzisă
- Pentru nivelul utilizator ştergerea este posibilă doar pentru anul de gestiune selectat la pornirea în execuție a aplicației
- Pentru nivelul administrator ştergerea este posibilă pentru oricare an de gestiune

#### **1. UTILIZAREA FERESTREI DE EVIDENŢĂ A PROPRIETĂŢILOR AGRICOLE**

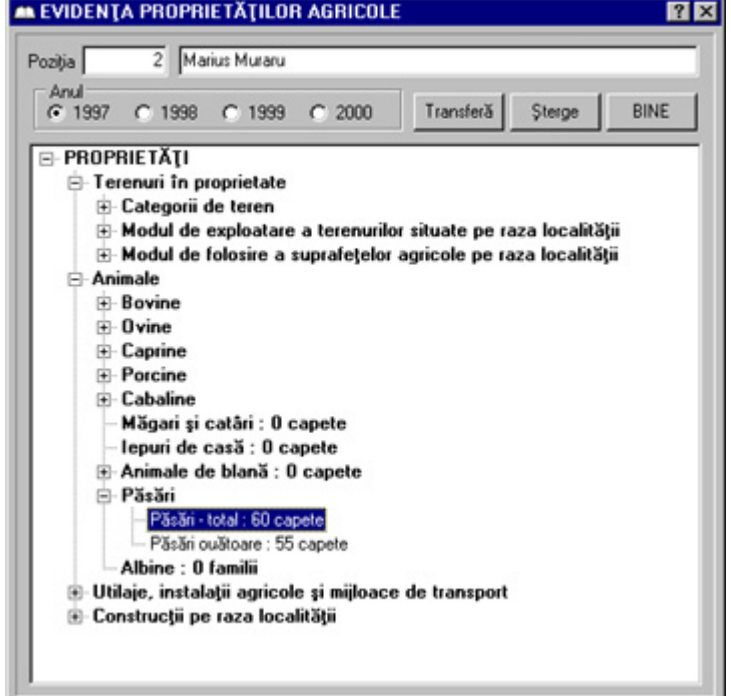

*Figura 9. Fereastra de evidenţă a proprietăţilor agricole* 

Fereastra de evidenţă a proprietăţilor poate fi afişată acţionând butonul **Proprietăţi**  agricole din fereastra de evidență a titularilor de rol agricol. Afișarea ferestrei de evidență a proprietăţilor agricole mai poate fi făcută la cerere şi din meniul ferestrei principale a programului sau apăsând simultan butoanele **CTRL** şi **A** de la tastatură, în această situaţie evidența referindu-se la proprietățile titularului curent (ultimul afișat în fereastra de evidență a titularilor sau titularul selectat cu ajutorul ferestrei de căutare a titularilor).

În această fereastră există un număr de câmpuri de editare, de butoane de comandă, o casetă de selectie și un element special destinat afișării și selectiei proprietăților.

#### **CÂMPURI DE EDITARE**

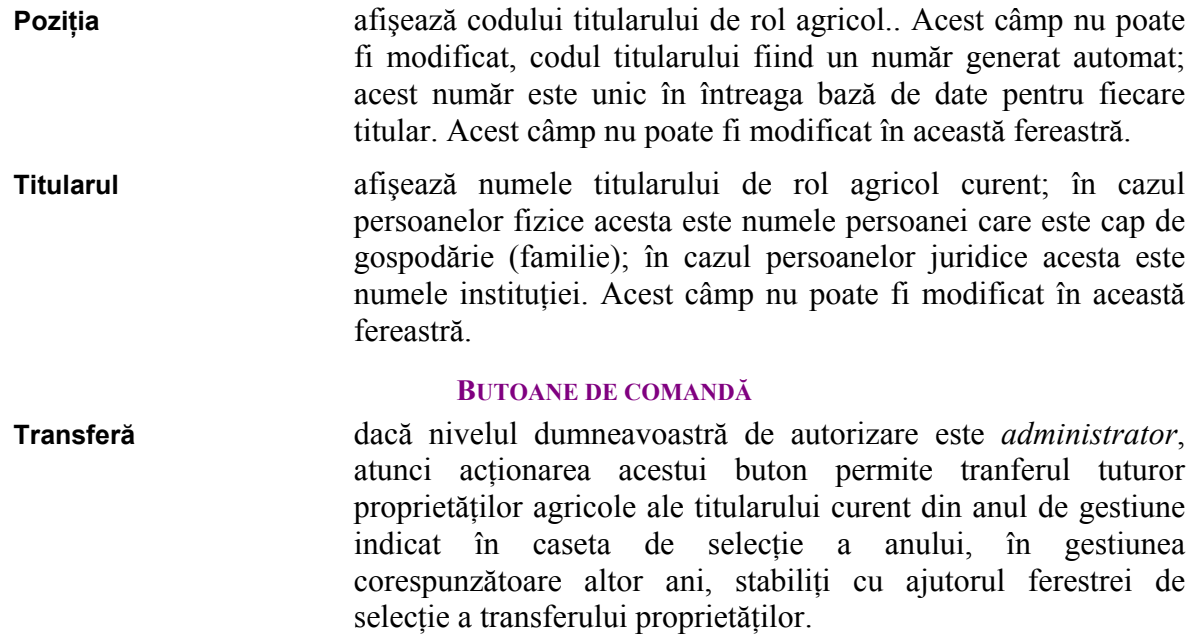

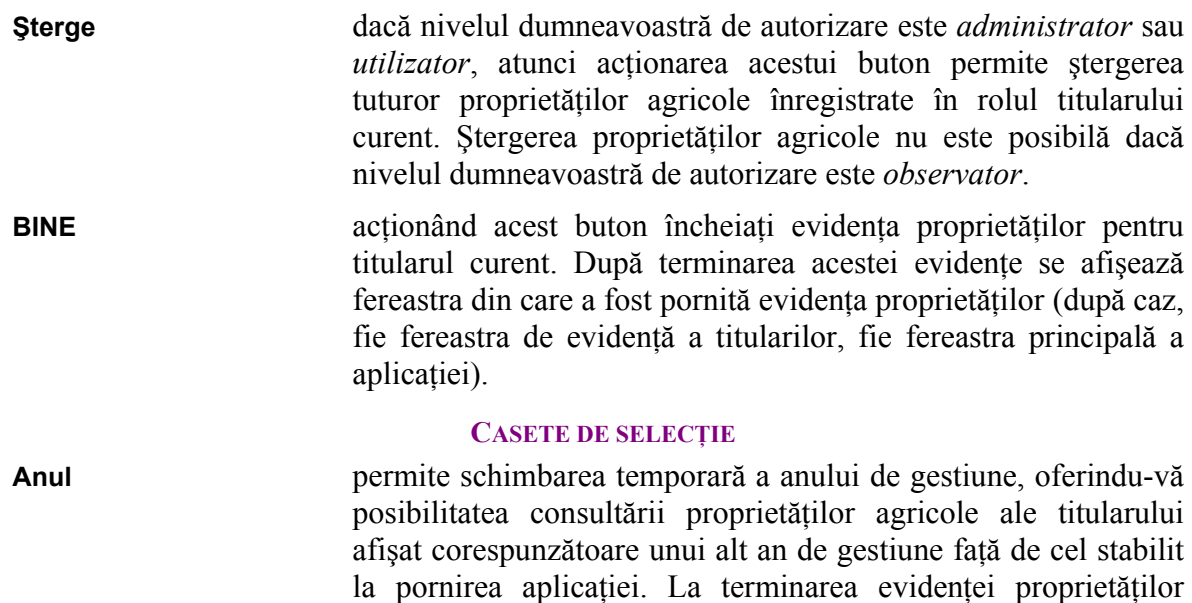

#### **2. AFIŞAREA ŞI SELECŢIA PROPRIETĂŢILOR**

stabilit la pornire.

agricole, aplicaţia revine în mod automat la anul de gestiune

Fereastra de evidenţa proprietăţilor agricole este ocupată în cea mai mare parte a sa de un element de afisare ierarhică și control care permite realizarea unor operatiuni complexe.

Functionarea acestui element este diferită în functie de nivelul dumneavoastră de autorizare, limitând posibilitățile de utilizare după cum urmează :

- *observator* permite doar vizualizarea proprietăților agricole ale titularului curent.
	- *utilizator* permite vizualizarea proprietăţilor agricole în oricare an de gestiune dar nu permite decât modificarea proprietăţilor din anul de gestiune stabilit la pornirea aplicatiei.
	- *administrator* permite atât vizualizarea cât şi modificarea proprietăţilor agricole înregistrate în oricare an de gestiune.

Elementul prezintă o listă organizată ierarhic. Fiecare element al listei este fie o clasă de proprietăţi, fie o proprietate agricolă (sau evoluţia unei proprietăţi agricole).

Pentru fiecare proprietate agricolă (sau pentru fiecare categorie de evoluție a unei proprietăţi agricole), în listă sunt afişate atât numele acesteia, cît şi mărimea şi unitatea de măsură a acestei mărimi, înregistrate în anul indicat în caseta de selecţie a anului pentru titularul indicat.

Clasele de proprietăți pot fi de asemenea constituite din proprietăți agricole și subclase de proprietăți, s.a.m.d. Fiecare clasă (sau subclasă) de proprietăți este indicată printrunul din simbolurile **+** sau **-** afişat în stânga rândului respectiv.

Clasele de proprietăți pot fi deschise (afișează toate proprietățile și subclasele pe care le contin) sau închise (nu afisează decât numele clasei respective). Clasele deschise sunt indicate prin simbolul **+** afişat în stânga numelui clasei respective. Similar, clasele închise sunt indicate prin simbolul **-** afişat în stânga numelui clasei respective.

Lista permite aşadar afişarea acelor proprietăţi agricole conţinute doar în clase de proprietate deschise, practic ascunzându-le utilizatorului pe toate celelalte. Această facilitate este desigur un mare avantaj, permitând concentrarea utilizatorului asupra unui număr redus de proprietăți agricole gestionate (din cele peste 170 !), usurând substanțial utilizarea aplicatiei. (Utilizatorii acestei aplicatii vor realiza similaritatea între această listă și cea existentă în programul Explorer livrat împreună cu sistemul de operare…).

Acest element de afişare ierarhică suportă următoarele comenzi standardizate :

Cu ajutorul tastaturii :

- Butoanele  $\left|\bigwedge_{i=1}^{\infty} \mathbf{S}_i\right|$   $\left|\bigvee_{i=1}^{\infty} \mathbf{S}_i\right|$  selectează rândul precedent, respectiv următor din listă
- Butonul (bara) de spaţiu selectează rândul curent
- Actionarea butoanelor **ENTER** (sau **RETURN**) sau <sup>+</sup> (din grupul de taste numerice) când este selectată o clasă închisă, permit deschiderea clasei.
- Actionarea butoanelor **ENTER** (sau **RETURN**) sau **-** (din grupul de taste numerice) când este selectată o clasă deschisă, permit închiderea clasei.
- Actionarea butonului **\*** (din grupul de taste numerice, când NumLock este activat) permite deschiderea tuturor claselor şi subclaselor indiferent dacă au fost închise sau deschise.
- Butonul **ENTER** (sau **RETURN**) acţionat când este selectată o proprietate agricolă, permite modificarea acelei proprietăți (dacă aveți nivelul de acces necesar pentru această operațiune).

Cu ajutorul şoricelului (mouse) :

- Actionarea butonului din stânga o singură dată (click), permite selectarea rândului din listă indicat de cursorul soricelului.
- Acţionarea butonului din stânga de două ori consecutiv (double-click), permite realizarea aceleiaşi operaţiuni ca şi când ar fi fost acţionat butonul **ENTER** (sau **RETURN**).

#### **3. UTILIZAREA FERESTREI DE EDITARE A PROPRIETĂŢILOR AGRICOLE**

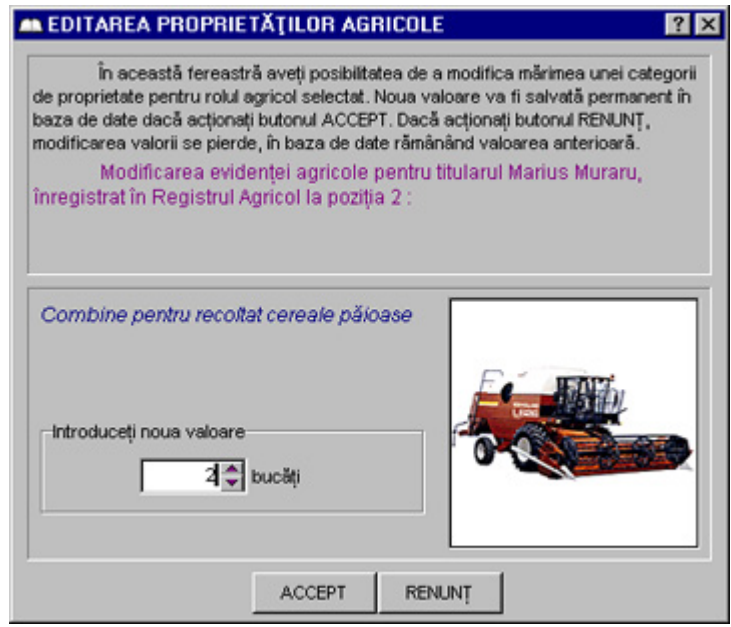

*Figura 10. Fereastra de editare a proprietăţilor agricole* 

Fereastra de editare a proprietăţilor agricole permite modificarea mărimii înregistrate pentru o proprietate selectată în fereastra de evidenţă a proprietăţilor.

În functie de categoria de proprietate agricolă această fereastră afisează următoarele elemente de control :

#### **BUTOANE DE COMANDĂ**

- **ACCEPT** actionarea acestui buton permite salvarea în baza de date a mărimii proprietății agricole modificate.
- **RENUNȚ** acționând acest buton încheiați editarea proprietății selectate. După terminarea editării se afişează din nou fereastra de evidenţă a proprietăţilor.

#### **CASETE DE SELECŢIE**

- **Material de constructie** permite selectarea unui material de constructie a caselor de locuit. Această casetă de selecție nu apare decât dacă în fereastra de evidență a proprietăților a fost în prealabil selectată categoria *material de constructie.*
- **Cantități** permite editarea unei cantități (a unui număr de …). În funcție de categoria proprietății editate, acest control este însoțit de afișarea unității de măsură pentru categoria respectivă (de exemplu : bucăți, capete, familii, etc.). De asemenea, acest câmp de editare este însotit de două mici butoane care permit incrementarea sau decrementarea extrem de uşoară cu ajutorul şoricelului. Acest câmp de editare nu apare decât dacă în fereastra de evidenţă a proprietăţilor a fost în prealabil selectată o categorie exprimată cantitativ şi nu permite decât introducerea de numere (cifre).
- **Suprafețe agricole** permite editarea mărimii unei suprafețe agricole, exprimate în hectare şi ari. Acest câmp de editare nu apare decât dacă în fereastra de evidenţă a proprietăţilor a fost în prealabil selectată o proprietate din categoria suprafeţelor agricole şi nu permite decât introducerea de numere (cifre). Afişarea suprafeţelor se face în câmpuri de editare diferite, unul pentru numărul întreg de hectare și altul pentru numărul de ari ai suprafeței agricole respective. Afişarea numărului de ari se face cu două cifre (de exemplu : se afişează 04 ari, nu doar 4 ari), pentru a elimina o serie de erori frecvente de editare.

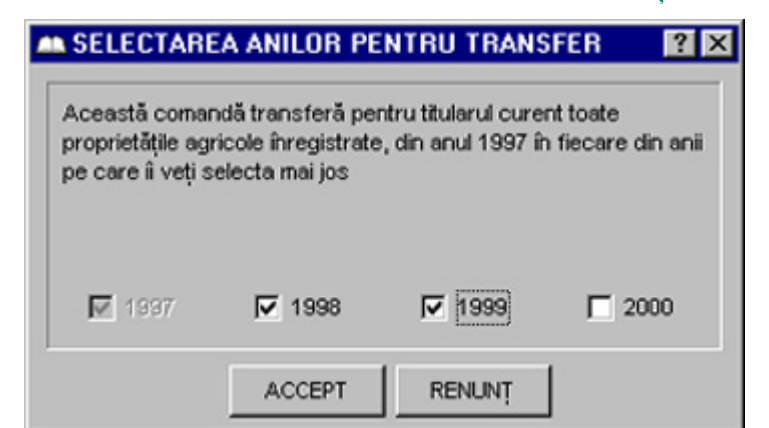

#### **4. UTILIZAREA FERESTREI DE EDITARE A PROPRIETĂŢILOR AGRICOLE**

*Figura 11. Fereastra de selectare a anilor pentru transferul proprietăţilor agricole* 

Fereastra de selectare a anilor de destinatie pentrul transferul proprietăților agricole permite selectarea unui număr de maxim 3 ani de gestiune (de exemplu: anul curent de gestiune este 1997, iar anii selectati pentru transfer pot fi 1998, 1999 sau 2000 sau oricare combinație a acestora).

Transferul se poate face numai în anii care nu au proprietăţi. După stabilirea anilor în a căror gestiune doriți să transferați proprietățile agricole, transferul acestora se realizează automat. Dacă însă titularul curent avea înainte de actionarea acestui buton proprietăți agricole înregistrate într-unul din anii de gestiune selectați ca destinație a transferului, atunci pentru acel an tranferul nu este posibil, existând o potenţială situaţie de neconcordanţă. În acest caz pentru a realiza totuși transferul și pentru acel an de gestiune va trebui să ștergeți (cu ajutorul butonului **Şterge**) mai întâi toate proprietăţile înregistrate în acel an. După ştergere puteți relua transferul, procedând conform indicațiilor de mai sus. Transferul proprietăților agricole nu este posibil dacă nivelul dumneavoastră de autorizare este *utilizator* sau *observator*.

#### **E. TIPĂRIREA RAPOARTELOR**

Această aplicatie permite utilizatorilor autorizați tipărirea în conformitate cu prevederile stabilite prin Hotărârea Guvernului României numărul 187 din 8 mai 1997 şi publicate în Monitorul Oficial numărul 90bis din 14 mai 1997 a următoarelor rapoarte :

- Fisa titularului acest raport conține informațiile înregistrate pentru fiecare rol agricol în parte, reprezentând partea I-a din registrul agricol, conform dispoziţiilor legale menţionate mai sus. Tipărirea fiselor titularilor se poate face atât individual cât și pentru toți titularii de rol înregistrați.
- Raportul sintetic acest raport conţine sintetiza informaţiilor înregistrate la nivelul primăriei, reprezentând partea a II-a din registrul agricol, conform dispoziţiilor legale menţionate mai sus.

#### **1. TIPĂRIREA FIŞEI TITULARULUI CURENT**

Raportul (fișa) titularului curent se poate tipări efectuând următoarele operațiuni :

- activaţi meniul *Fişa titularului curent* din meniul *Rapoarte*
- acţionaţi butonul DA în fereastra de confirmare afişată. (dacă în această fereastră actionați butonul NU, tipărirea titularului curent nu se mai efectuează)
- după terminarea procesului de pregătire a raportului solicitat, acesta este tipărit cu ajutorul imprimantei conectate la calculatorul pe care se execută aplicatia.

Pe durata pregătirii raportului este afişată o fereastră care indică progresul acestei operaţii.

Un exemplu de fişă a unui titular este prezentat în Anexa 1. Informaţiile prezentate în această fişă sunt pur imaginare.

#### **2. TIPĂRIREA FIŞELOR TUTUROR TITULARILOR ÎNREGISTRAŢI**

Fişele tuturor titularilor se pot tipări mai eficient efectuând următoarele operaţiuni :

- activaţi meniul *Fişele tuturor titularilor* din meniul *Rapoarte*
- actionati butonul DA în fereastra de confirmare afișată. (daca în această fereastră actionati butonul NU, tipărirea titularului curent nu se mai efectuează)
- după terminarea procesului de pregătire a raportului solicitat, acesta este tipărit cu ajutorul imprimantei conectate la calculatorul pe care se execută aplicatia.

Pe durata pregătirii raportului este afişată o fereastră care indică progresul acestei operaţii.

#### **3. TIPĂRIREA RAPORTUL SINTETIC**

Raportul sintetic se poate tipări efectuând următoarele operaţiuni :

- activaţi meniul *Raportul sintetic* din meniul *Rapoarte*
- actionati butonul DA în fereastra de confirmare afișată. (dacă în această fereastră acționați butonul NU, tipărirea titularului curent nu se mai efectuează)
- după terminarea procesului de pregătire a raportului solicitat, acesta este tipărit cu ajutorul imprimantei conectate la calculatorul pe care se execută aplicaţia.

Pe durata pregătirii raportului este afişată o fereastră care indică progresul acestei operaţii.

Un exemplu de raport sintetic este prezentat în Anexa 2. Informaţiile incluse în raportul prezentat sunt imaginare.

#### **F. EVIDENŢA ŞI AUTORIZAREA PERSOANELOR CARE UTILIZEAZĂ ACEASTĂ APLICAŢIE**

Aplicaţia permite evidenţa persoanelor autorizate să folosească această aplicaţie. Pentru fiecare utilizator se înregistrează gradul de autorizare şi drepturile de acces.

Pentru fiecare persoană autorizată se vor înregistra următoarele :

- prenumele persoanei
- numele persoanei
- numele de utilizator al persoanei (pseudonimul)
- nivelul de autorizare al persoanei respective
- alte drepturi suplimentare pe care le poate avea persoana autorizată

Consultarea bazei de date cu scopul evidenţierii, actualizării, modificării sau ştergerii utilizatorilor (persoanelor autorizate) se realizează cu ajutorul ferestrei de evidenţă a utilizatorilor.

#### **1. UTILIZAREA FERESTREI DE EVIDENŢĂ A UTILIZATORILOR**

Fereastra de evidenţă a utilizatorilor poate fi afişată din meniul ferestrei principale a programului sau apăsând butonul **F8** de la tastatură. La această fereastră aveţi acces numai dacă aveţi nivelul de autorizare *administrator* sau dacă drepturile dumneavoastră de acces cuprind şi crearea, ştergerea şi modificarea utilizatorilor. În această fereastră există un număr de câmpuri de editare, de butoane de comandă și de casete de selecție, organizate pe două pagini.

#### **BUTOANE DE COMANDĂ**

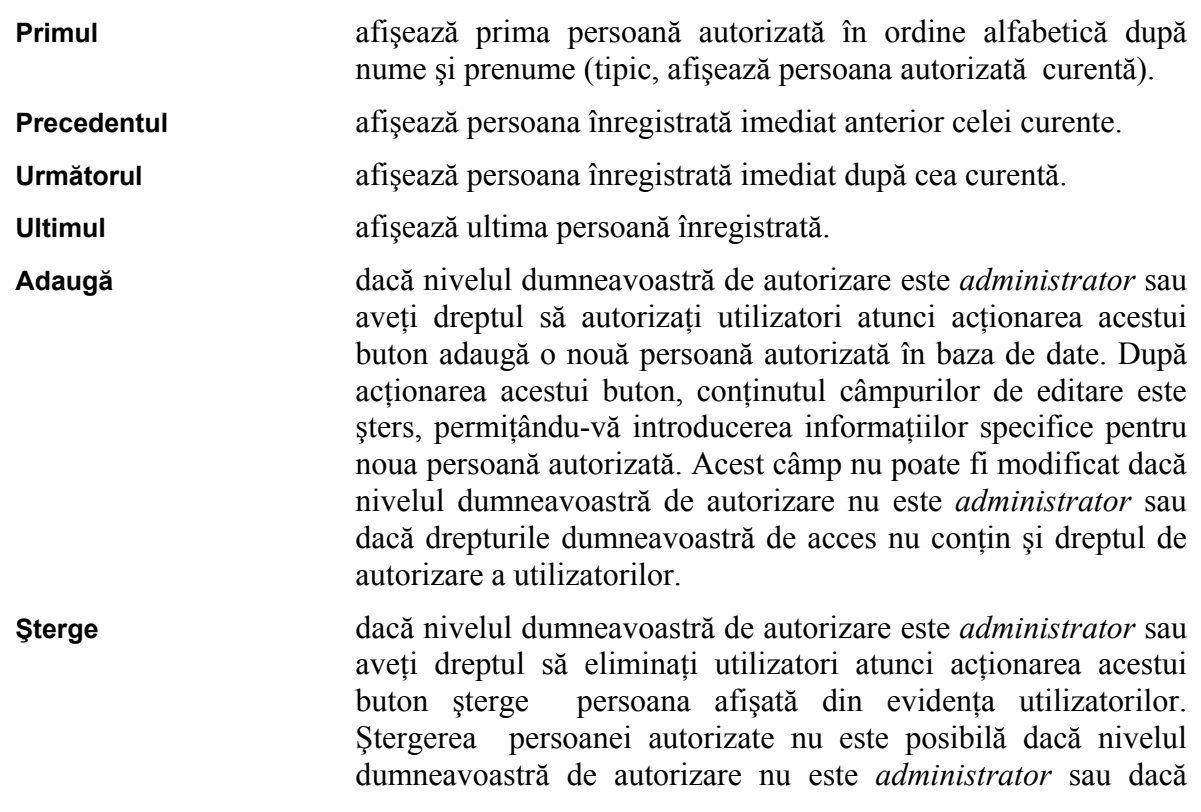

drepturile dumneavoastră de acces nu contin și dreptul de eliminare a utilizatorilor.

afişează fereastra din care a fost pornită evidenţa utilizatorilor.

**Modifică** dacă nivelul dumneavoastră de autorizare este *administrator* sau aveţi dreptul să autorizaţi utilizatori atunci acţionarea acestui buton modifică numele, prenumele, numele de utilizator sau parola de acces la o persoană autorizată în baza de date. După acționarea acestui buton vă este permisă introducerea noilor informaţii specifice pentru persoana autorizată. Acest câmp nu poate fi modificat dacă nivelul dumneavoastră de autorizare nu este *administrator* sau dacă drepturile dumneavoastră de acces nu contin și dreptul de autorizare a utilizatorilor. **Salvează** salvează toate modificările făcute în această fereastră. **Renunţă** anulează toate modificările făcute în această fereastră după ultima actualizare a acestora. **GATA** termină evidenţa utilizatorilor. După acţionarea acestui buton, se

#### **2. PAGINA DE IDENTIFICARE**

Pagina **IDENTIFICARE** conține patru câmpuri de editare în care se pot introduce sau modifica numele, prenumele, numele de utilizator şi parola de acces pentru fiecare persoană autorizată şi o casetă de selecţie care permite stabilirea nivelului de autorizare a persoanei respective.

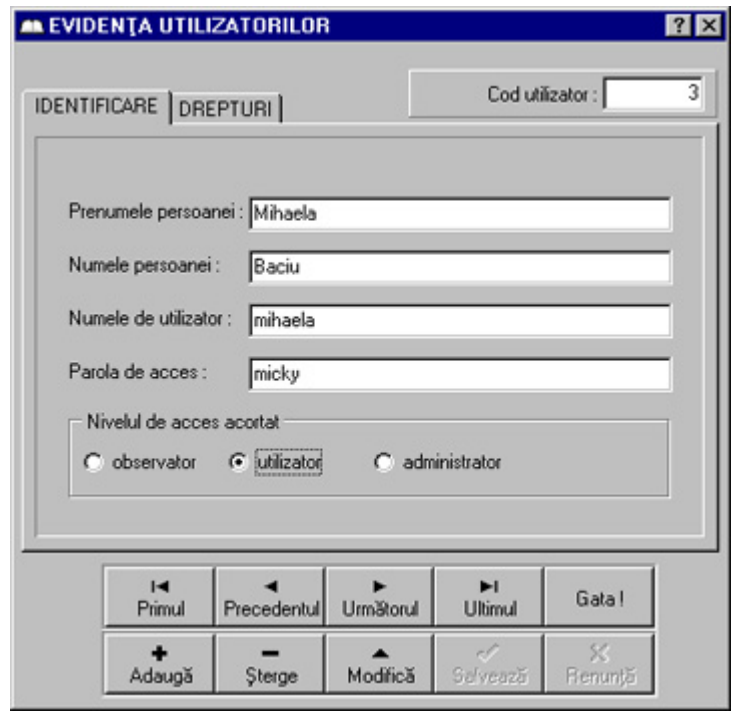

*Figura 12. Fereastra de evidenţă a utilizatorilor - pagina de identificare* 

#### **CÂMPURI DE EDITARE**

- **Prenumele persoanei** afişează şi permite introducerea sau modificarea prenumelui persoanei autorizate. Acest câmp poate conţine maximum 25 de caractere (litere sau spaţii) şi nu poate fi lăsat necompletat (trebuie să conţină cel puţin o literă). Acest câmp nu poate fi modificat dacă nivelul dumneavoastră de autorizare nu este *administrator* sau dacă drepturile dumneavoastră de acces nu contin și dreptul de modificare a utilizatorilor.
- **Numele persoanei** afişează şi permite introducerea sau modificarea numelui persoanei autorizate. Acest câmp poate conţine maximum 25 de caractere (litere sau spaţii) şi nu poate fi lăsat necompletat (trebuie să contină cel putin o literă). Acest câmp nu poate fi modificat dacă nivelul dumneavoastră de autorizare nu este *administrator* sau dacă drepturile dumneavoastră de acces nu contin și dreptul de modificare a utilizatorilor.
- **Numele de utilizator** afişează şi permite introducerea sau modificarea numelui de utilizator (pseudonimului). Acest câmp poate conține maximum 25 de caractere (litere sau spaţii) şi nu poate fi lăsat necompletat (trebuie să conţină cel puţin o literă). Acest câmp nu poate fi modificat dacă nivelul dumneavoastră de autorizare nu este *administrator* sau dacă drepturile dumneavoastră de acces nu conțin și dreptul de modificare a utilizatorilor.
- **Parola de acces** afişează şi permite introducerea sau modificarea parolei de acces a persoanei autorizate. Acest câmp poate contine maximum 25 de caractere (litere sau spații) și nu poate fi lăsat necompletat (trebuie să conţină cel puţin o literă). Acest câmp nu poate fi modificat dacă nivelul dumneavoastră de autorizare nu este *administrator* sau dacă drepturile dumneavoastră de acces nu conțin și dreptul de modificare a utilizatorilor.

#### **CASETA DE SELECŢIE**

**Nivel de acces** dacă nivelul dumneavoastră de autorizare este *administrator* sau aveţi dreptul să modificaţi utilizatori, atunci cu ajutorul acestei casete de selecţie puteţi alege una din variantele indicate, stabilind prin aceasta gradul de autorizare. Modificarea nivelului de acces a informatiilor înregistrate corespunzător persoanei autorizate nu este posibilă dacă nu aveți dreptul de a modifica utilizatori.

#### **3. PAGINA DREPTURI**

Pagina **DREPTURI** contine casete de selectie care permit stabilirea drepturilor complementare de acces pentru fiecare persoană autorizată în parte.

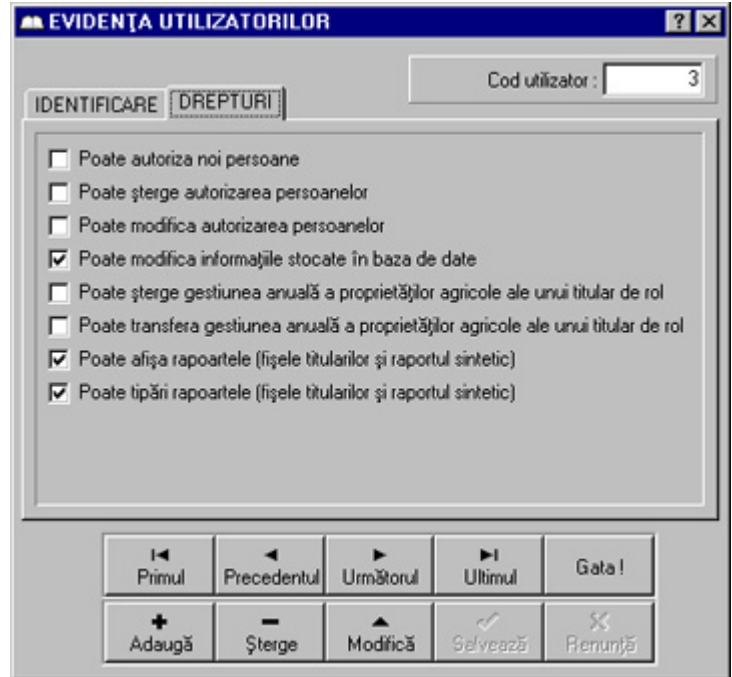

*Figura 13. Fereastra de evidenţă a utilizatorilor - pagina drepturilor de acces* 

#### **CASETE DE SELECŢIE**

#### **Poate autoriza noi persoane**

dacă nivelul dumneavoastră de autorizare este *administrator* sau aveti dreptul să modificati drepturile de acces ale utilizatorilor, atunci cu ajutorul acestei casete de selecţie puteţi acorda persoanei curente (indiferent de nivelul ei de autorizare) dreptul de a autoriza noi utilizatori.

#### **Poate şterge autorizarea persoanelor**

dacă nivelul dumneavoastră de autorizare este *administrator* sau aveți dreptul să modificați drepturile de acces ale utilizatorilor, atunci cu ajutorul acestei casete de selecție puteți acorda persoanei curente (indiferent de nivelul ei de autorizare) dreptul de a anula autorizarea altor persoane.

#### **Poate modifica autorizarea persoanelor**

dacă nivelul dumneavoastră de autorizare este *administrator* sau aveți dreptul să modificați drepturile de acces ale utilizatorilor, atunci cu ajutorul acestei casete de selectie puteti acorda persoanei curente (indiferent de nivelul ei de autorizare) dreptul de a modifica nivelul de acces şi drepturile compementare de autorizare a altor persoane.

#### **Poate modifica informaţiile stocate în baza de date**

dacă nivelul dumneavoastră de autorizare este *administrator* sau aveti dreptul să modificați drepturile de acces ale utilizatorilor, atunci cu ajutorul acestei casete de selecţie puteţi acorda persoanei curente (indiferent de nivelul ei de autorizare) dreptul de a modifica informațiile stocate în baza de date.

#### **Poate şterge gestiunea anuală a proprietăţilor agricole ale unui titular de rol agricol**

dacă nivelul dumneavoastră de autorizare este *administrator* sau aveti dreptul să modificati drepturile de acces ale utilizatorilor, atunci cu ajutorul acestei casete de selectie puteti acorda persoanei curente (indiferent de nivelul ei de autorizare) dreptul de a şterge toate proprietăţile agricole înregistrate într-un an de gestiune pentru un titular de rol agricol.

#### **Poate transfera gestiunea anuală a proprietăţilor agricole ale unui titular de rol agricol**

- dacă nivelul dumneavoastră de autorizare este *administrator* sau aveti dreptul să modificați drepturile de acces ale utilizatorilor, atunci cu ajutorul acestei casete de selecție puteți acorda persoanei curente (indiferent de nivelul ei de autorizare) dreptul de a transfera toate proprietățile agricole ale unui titular de rol agricol dintr-un an de gestiune în alt an de gestiune.
- **Poate afişa rapoartele** dacă nivelul dumneavoastră de autorizare este *administrator* sau aveti dreptul să modificati drepturile de acces ale utilizatorilor, atunci cu ajutorul acestei casete de selecție puteți acorda persoanei curente (indiferent de nivelul ei de autorizare) dreptul de a vizualiza (pe ecranul monitorului) rapoartele registrului agricol (fişele titularilor de rol agricol şi raportul sintetic al localității).
- **Poate tipări rapoartele** dacă nivelul dumneavoastră de autorizare este *administrator* sau aveti dreptul să modificați drepturile de acces ale utilizatorilor, atunci cu ajutorul acestei casete de selecţie puteţi acordaţi persoanei curente (indiferent de nivelul ei de autorizare) dreptul de a genera şi tipări (cu ajutorul imprimantei) rapoartele registrului agricol (fişele titularilor de rol agricol şi raportul sintetic al localității).

# **G. EVIDENŢA LOCALITĂŢILOR**

Aplicatia permite evidenta tuturor localităților din România.

Pentru fiecare localitate se înregistrează :

- numele judetului
- numele municipiului, oraşului sau comunei
- numele satului

Evidenta localităților se poate face cu ajutorul ferestrei de evidență a localităților.

#### **1. UTILIZAREA FERESTREI DE EVIDENŢĂ A LOCALITĂŢILOR**

Fereastra de evidenţă a localităţilor poate fi afişată acţionând butonul **Selectarea**  localitătii din fereastra de evidentă a titularilor de rol agricol. Afisarea ferestrei de evidentă a localităților mai poate fi făcută la cerere și din meniul ferestrei principale a programului sau apăsând butonul **F7** de la tastatură, în această situaţie evidenţa referindu-se la localitatea titularului curent (ultimul afișat în fereastra de evidență a titularilor sau titularul selectat cu ajutorul ferestrei de căutare a titularilor).

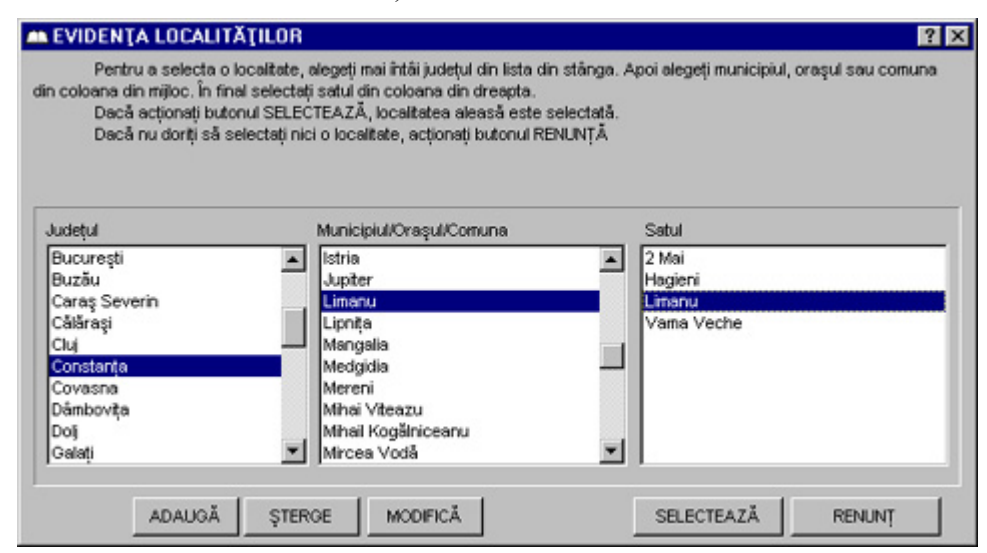

*Figura 14. Fereastra de evidenţă a localităţilor* 

În această fereastră există un număr de liste de afişare şi de butoane de comandă.

Selectarea localității se face selectând județul, localitatea și satul. Exemplu: Bacău-Bacău -Bacău (chiar dacă nu există satul Bacău, orașul a fost trecut și la poziția de sat); Ilfov-Voluntari-Voluntari (chiar dacă nu există satul Voluntari, comuna a fost trecută şi la poziţia de sat).

În momentul selectării unui judeţ apare o fereastră "Aşteptaţi, sunt căutate…" care vă invită să așteptați până la selectarea tuturor localităților din județul respectiv. Acest timp de așteptare este în funcție de performanțele calculatorului dumneavoastră și de numărul de înregistrări din baza de localităţi.

#### **BUTOANE DE COMANDĂ**

**ADAUGĂ** dacă nivelul dumneavoastră de autorizare este *administrator*, atunci actionarea acestui buton adaugă o nouă localitate în baza

de date. După acționarea acestui buton, este afișată fereastra de definire a localităţilor, care permite introducerea informaţiilor specifice pentru noua localitate (numele municipiului, oraşului sau comunei, numele satului și selectarea județului în care este situată această localitate). Adăugarea de noi localități nu este posibilă dacă nivelul dumneavoastră de autorizare este *utilizator*  sau *observator*.

- **ŞTERGE** dacă nivelul dumneavoastră de autorizare este *administrator* atunci acţionarea acestui buton permite ştergerea localităţii din evidenţă, după confirmarea acestei operaţiuni. Ştergerea unei localități nu este posibilă dacă în baza de date există titulari de rol agricol cu domiciliul (sau sediul social) declarat în localitatea respectivă sau dacă nivelul dumneavoastră de autorizare este *utilizator* sau *observator*.
- **MODIFICĂ** dacă nivelul dumneavoastră de autorizare este *administrator* atunci actionarea acestui buton permite modificarea datelor despre o localitate în baza de date. După acționarea acestui buton, aplicatia afisează fereastra de definire a localităților, care permite modificarea informatiilor specifice pentru localitatea curentă. Modificarea localităţii nu este posibilă dacă în localitatea curentă îşi are sediul primăria dumneavoastră sau dacă nivelul dumneavoastră de autorizare este *utilizator* sau *observator*.
- **SELECTEAZĂ** selectează pentru titularul curent localitatea în care acesta domiciliază (sau îşi are sediu social). Selectarea localităţii nu este posibilă dacă nivelul dumneavoastră de autorizare este *observator*.
- **RENUNŢ** închide evidenţa localităţilor fără a modifica localitatea de domiciliu sau sediu a titularului curent.

#### **LISTA DE AFIŞARE**

- **Judeţul** această listă permite afişarea tuturor judeţelor din România şi selectarea unuia dintre acestea.
- **Localitatea** această listă permite afişarea tuturor municipiilor, oraşelor şi comunelor din județul selectat, precum și selectarea unei localități.
- **Satul** această listă permite afişarea tuturor satelor din localitatea selectată, precum şi selectarea unuia dintre acestea. Pentru localităţile care nu au sate lista afişează, prin substituire, numele localităţii.

Aplicaţia permite adăugarea unei noi localităţi sau modificarea uneia existente în baza de date, cu ajutorul ferestrei de definire a localităţilor.

#### **2. UTILIZAREA FERESTREI DE DEFINIRE A LOCALITĂŢILOR**

Fereastra de definire a localităţilor poate fi afişată acţionând butonul **ADAUGĂ** sau **MODIFICĂ** din fereastra de definire localităţilor.

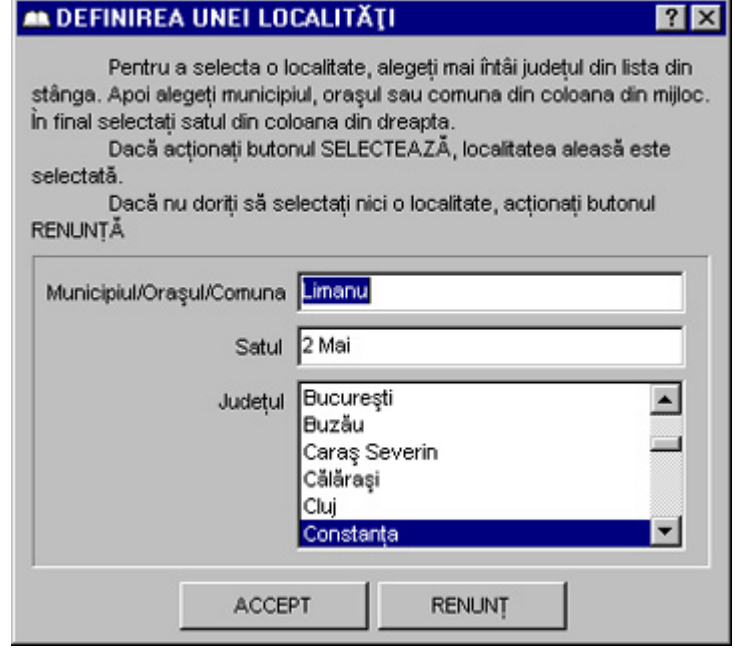

*Figura 15. Fereastra de definire a localităţilor* 

În această fereastră există un număr de câmpuri de editare, butoane de comandă şi o listă de afişare.

#### **CÂMPURI DE EDITARE**

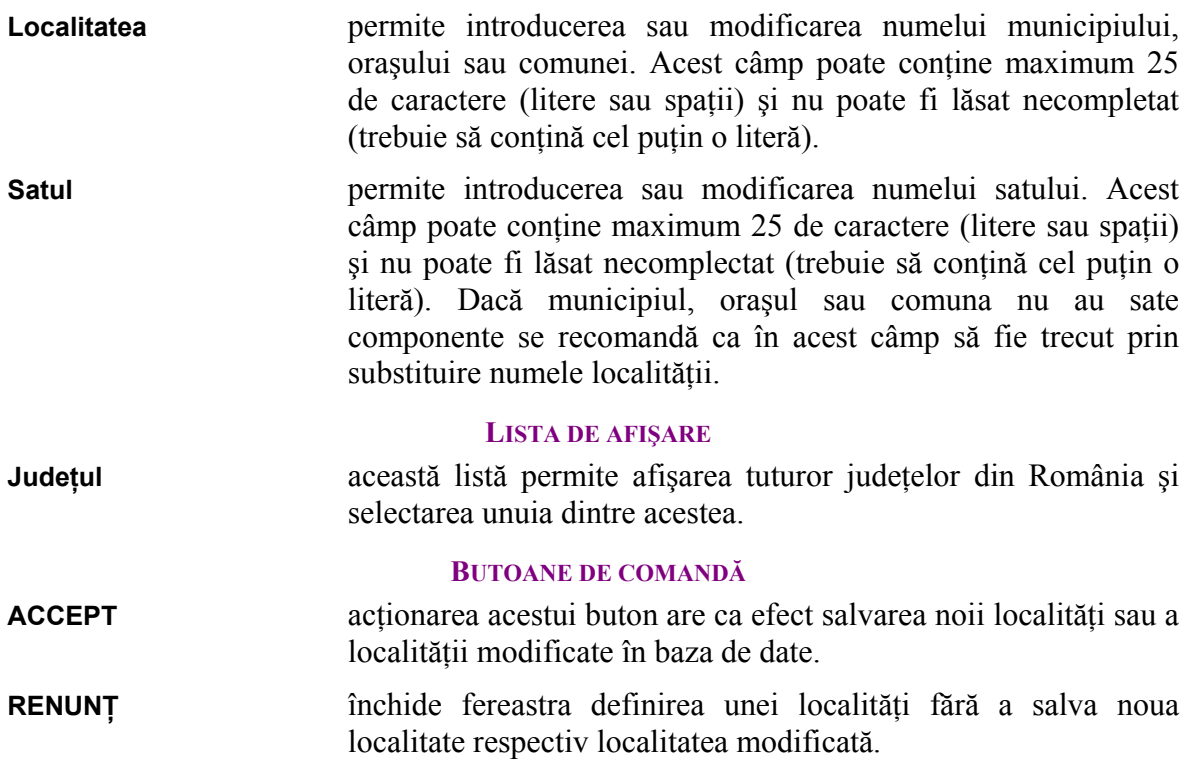

# **IV. ALTE FACILITĂŢI ALE APLICAŢIEI**

#### **A. SELECTAREA TIPULUI DE TITULAR DE ROL AGRICOL**

La adăugarea unui nou titular de rol agricol este necesară stabilirea tipului acestuia, care poate fi persoană fizică sau persoană juridică. Această informație se specifică cu ajutorul ferestrei de selectare a tipului de titular.

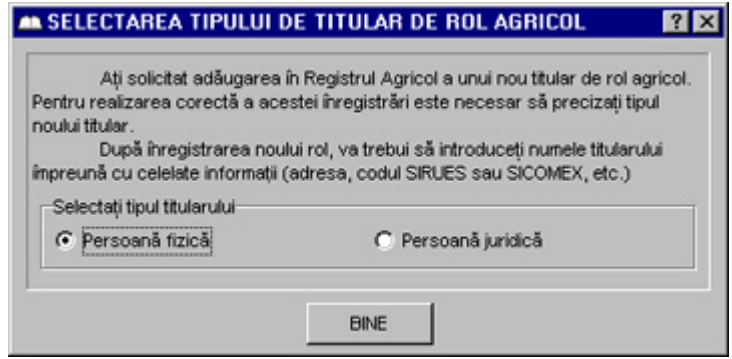

*Figura 16. Fereastra de selectare a tipului de titular* 

#### **B. SELECTAREA DATELOR CALENDARISTICE**

În cadrul aplicaţiei este memorată data naşterii pentru fiecare membru al gospodăriei oricărui titular de rol. Modificarea acestei informaţii se poate face cu ajutorul ferestrei calendar.

#### **1. UTILIZAREA FERESTREI CALENDAR**

Fereastra calendar poate fi afişată acţionând butonul **Modifică data naşterii** din fereastra membrii gospodăriei unui titular.

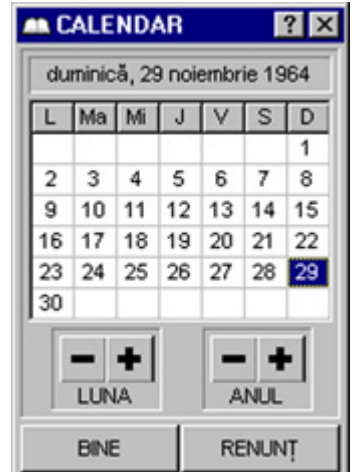

*Figura 17. Fereastra calendar* 

La adăugarea unei persoane în evidența membrilor gospodăriei unui titular, se înregistrează în mod automat ziua curentă drept data naşterii persoanei. Este recomandabil ca imediat după adăugarea unei persoane să modificati corespunzător data nasterii acesteia.

În fereastra calendar există o casetă de selecţie, butoane complementare şi butoane de comandă.

#### **CASETA DE SELECŢIE**

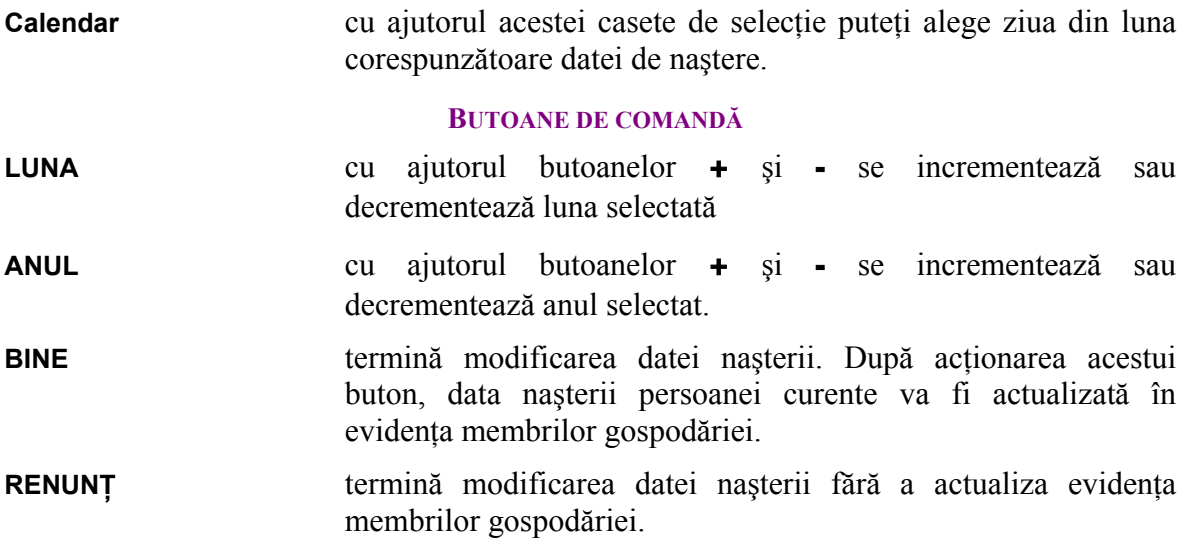

#### **C. SELECTAREA MODULUI DE RAPORTARE**

Aplicaţia este înzestrată cu facilitatea deosebită prin care se permite obţinerea rapoartelor atât prin afişare pe ecranul monitorului cât şi prin tipărire cu ajutorul imprimantei.

Alegerea modalităţii de obţinere a rapoartelor se poate realiza cu ajutorul ferestrei de selectare a modului de raportare.

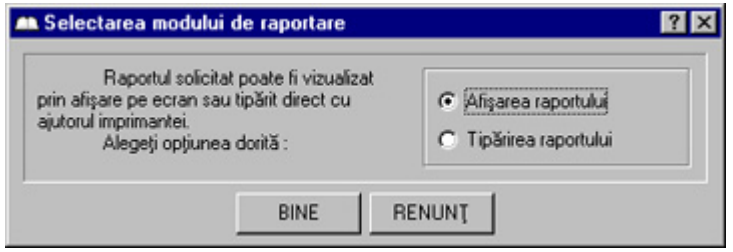

*Figura 18. Fereastra de selectare a modului de raportare* 

#### **D. MESAJE DIVERSE**

Pe parcursul utilizării, aplicația poate afișa diverse mesaje cu scopul de a vă informa cu privire la diverse situaţii specifice.

#### **1. MESAJE DE INFORMARE**

Mesajele care au doar caracter informativ sunt afişate în ferestre de informare.

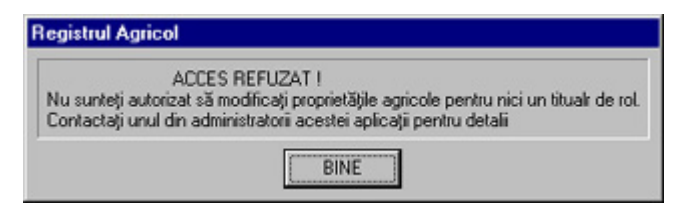

*Figura 19. Un exemplu de fereastră de informare* 

În anumite situaţii mesajele de informare sunt însoţite de indicarea măsurii în care s-a executat o anumită operaţiune.

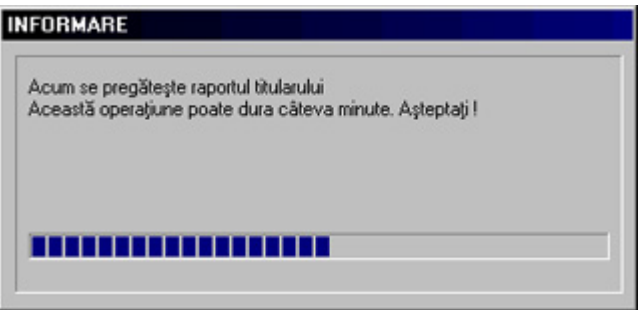

*Figura 20. Un exemplu de fereastră de informare cu indicarea progresului unei operaţiuni* 

#### **2. MESAJE EXPLICATIVE**

Pentru a obtine informatii specifice si de detaliu despre un anumit element de control dintr-o fereastră a acestei aplicații procedați astfel :

Cu ajutorul şoricelului :

- acţionaţi butonul **?** afişat în zona barei de titlu a ferestrei curente. Indicatorul afişat al şoricelului se va modifica.
- pozitionati indicatorul afisat al soricelului deasupra oricărui element de control din fereastra afişată (butoane de comandă, câmpuri de editare, etc.) despre care doriți să obțineți informații specifice.
- actionati butonul din stânga al soricelului o singură dată. Va fi afișată o mică fereastră care conține informațiile respective.
- după ce ați citit informațiile prezentate, acționați din nou butonul din stânga al şoricelului. Indicatorul afişat al acestuia se va transforma în cel obişnuit, indicând prin aceasta că puteți utiliza în continuare aplicația în mod normal.

Cu ajutorul tastaturii :

- selectati elementul de control din fereastra afisată (butoane de comandă, câmpuri de editare, etc.) despre care doriți să obțineți informații specifice, acționând succesiv butonul **Tab** al tastaturii.
- acţionaţi simultan butoanele **Control** (sau **Ctrl**) şi **F1**. Va fi afişată o mică fereastră care conține informațiile respective.
- după ce aţi citit informaţiile prezentate, acţionaţi butonul **Escape** (sau **Esc**) al tastaturii. Ferastra cu informatiile specifice va fi eliminată, indicând prin aceasta că puteți utiliza în continuare aplicația în mod normal.

#### **3. MESAJE DE CONFIRMARE**

Dacă aplicatia necesită din partea dumneavoastră un răspuns simplu, atunci mesajele sunt afişate în ferestre de confirmare.

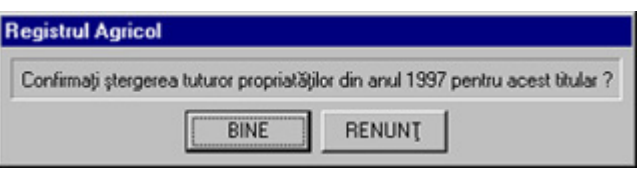

*Figura 21. Un exemplu de fereastră de confirmare* 

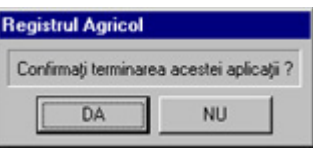

*Figura 22. Un alt exemplu de fereastră de confirmare* 

#### **4. MESAJE DE AVERTIZARE**

Mesajele care au caracter imperativ sunt afişate în ferestre de avertizare.

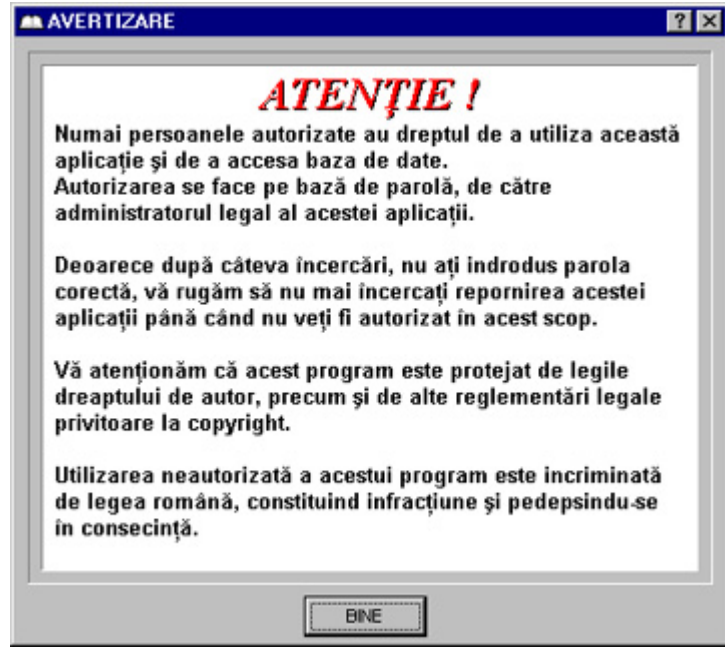

*Figura 23. Fereastră de avertizare* 

#### **5. IDENTIFICAREA APLICAŢIEI**

Această comandă permite identificarea aplicaţiei.

Selectând meniul *Despre…* din meniul *Ajutor* al ferestrei principale a aplicaţiei se poate afişa fereastra de identificarea a aplicaţiei.

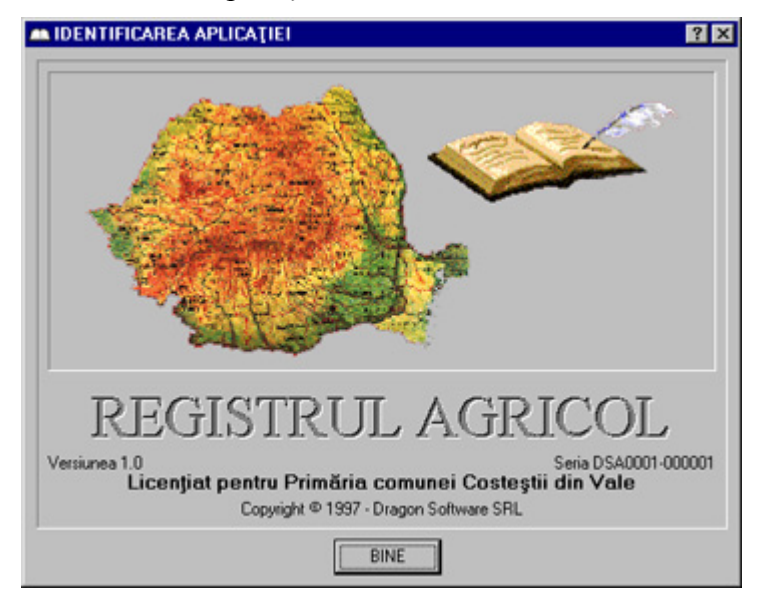

*Figura 24. Identificarea aplicaţiei* 

# **ANEXA 1. RAPORTUL UNUI TITULAR**

# **ANEXA 2. RAPORTUL SINTETIC**